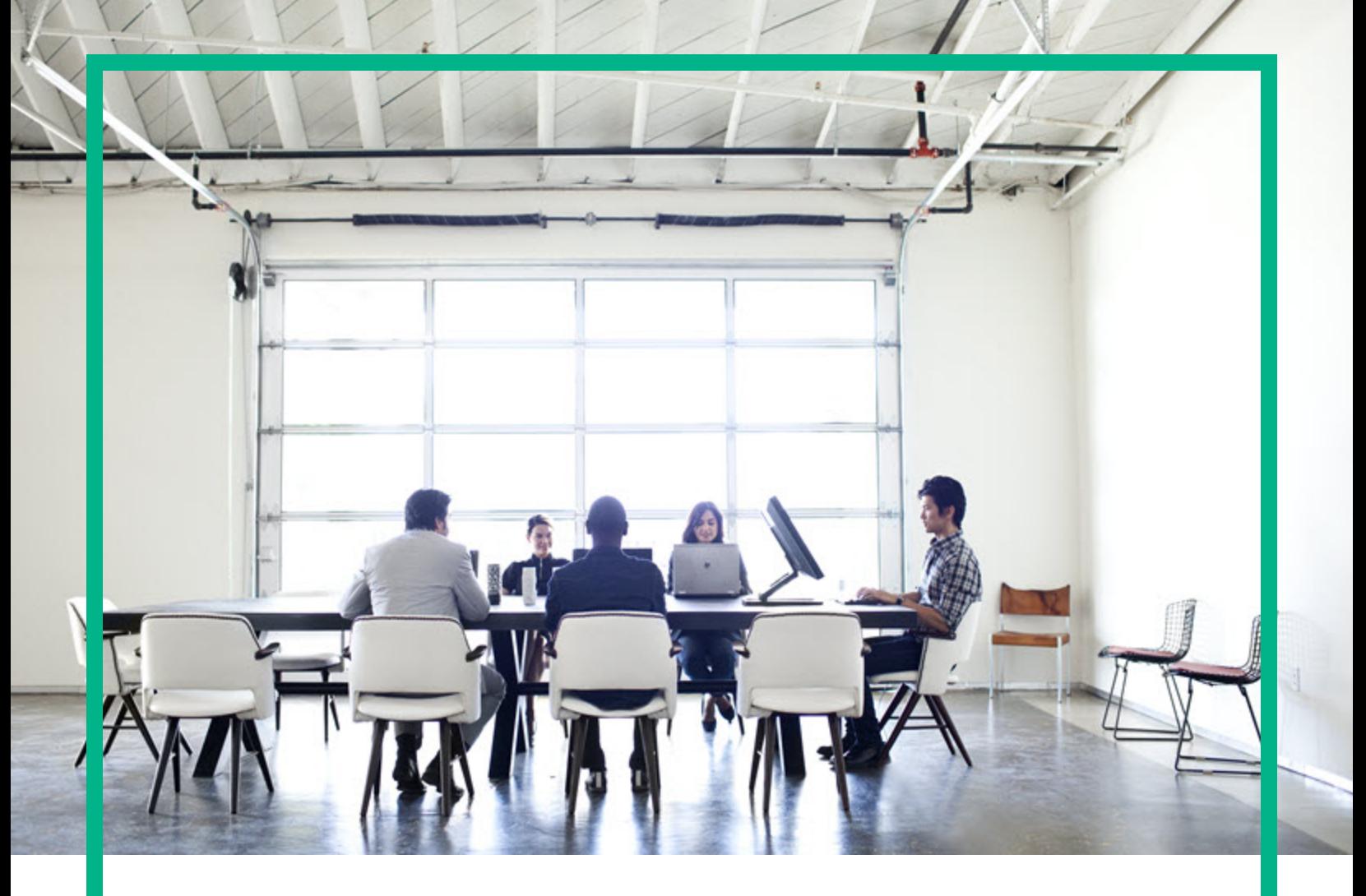

# **Asset Manager**

Versione software: 9.60 Sistemi operativi Windows® and Linux®

# **Tabelle comuni**

Data di rilascio del documento: Giugno 2016 Data di rilascio del software: Giugno 2016

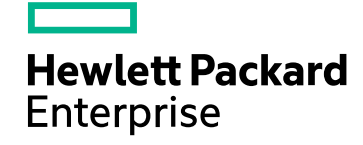

### Informazioni legali

#### Garanzia

Le uniche garanzie riconosciute per i prodotti e servizi Hewlett Packard Enterprise sono stabilite nelle dichiarazioni di garanzia esplicite allegate a tali prodotti e servizi. Nulla di quanto contenuto nel presente documento potrà essere interpretato in modo da costituire una garanzia aggiuntiva. Hewlett Packard Enterprise non è responsabile di errori e omissioni editoriali o tecnici contenuti nel presente documento.

Le informazioni del presente documento sono soggette a modifica senza preavviso.

### Legenda dei diritti riservati

Software riservato. Per il possesso, l'uso o la copia è necessario disporre di una licenza Hewlett Packard Enterprise valida. In conformità con le disposizioni FAR 12.211 e 12.212, il software commerciale, la documentazione del software e i dati tecnici per gli articoli commerciali sono concessi in licenza al governo degli Stati Uniti alle condizioni di licenza commerciale standard del fornitore.

### Informazioni sul copyright

© 1994 - 2016 Hewlett Packard Enterprise Development LP

### Informazioni sui marchi

Adobe™ è un marchio registrato di Adobe Systems Incorporated.

Microsoft® e Windows® sono marchi registrati negli Stati Uniti di Microsoft Corporation.

UNIX® è un marchio registrato di The Open Group.

Questo prodotto include un'interfaccia della libreria di compressione per uso generale 'zlib', Copyright © 1995-2002 Jean-loup Gailly and Mark Adler.

### Aggiornamenti della documentazione

La pagina del titolo del presente documento contiene le seguenti informazioni di identificazione:

- <sup>l</sup> Versione software, che indica il numero di versione del software.
- <sup>l</sup> Data di rilascio del documento, che cambia ad ogni aggiornamento del documento.
- Data di rilascio del software, che indica la data di rilascio di questa versione del software.

Per verificare l'esistenza di aggiornamenti recenti o per accertarsi di utilizzare la versione più recente del documento, visitare il sito: [https://softwaresupport.hpe.com/.](https://softwaresupport.hpe.com/)

Questo sito richiede la registrazione e l'accesso come utente HP Passport. Per registrarsi come utente HPE Passport, fare clic su **Register** sul sito dell'Assistenza software di HPE o fare clic su **Create an account** nella pagina di accesso di HPE Passport.

È inoltre possibile ricevere versioni nuove o aggiornate abbonandosi all'apposito servizio di assistenza. Per ulteriori dettagli, contattare il rappresentante commerciale di HPE.

### Assistenza

Visitare il sito dell'assistenza HPE Software all'indirizzo: [https://softwaresupport.hpe.com](https://softwaresupport.hpe.com/).

Questo sito web fornisce informazioni di contatto e dettagli su prodotti, servizi e assistenza offerti da HPE Software.

L'assistenza online di HPE Software fornisce ai clienti funzionalità di auto-risoluzione dei problemi e costituisce un modo efficiente e veloce per accedere agli strumenti di assistenza tecnica interattiva necessari per gestire il proprio business. Nel sito dell'assistenza è possibile usufruire dei seguenti vantaggi:

- Ricerca di documenti nelle Knowledge Base
- <sup>l</sup> Invio e consultazione di casi di assistenza e richieste di miglioramenti
- Download di patch software
- Gestione di contratti di assistenza
- **Ricerca di recapiti di assistenza HPE Esame delle informazioni relative ai servizi disponibili**
- Partecipazione a forum di discussione con altri utenti del software
- Ricerca e iscrizione a eventi di formazione software

La maggior parte delle aree di assistenza richiede la registrazione e l'accesso come utente HPE Passport. In molti casi è inoltre necessario disporre di un contratto di assistenza. Per registrarsi come utente HPE Passport, fare clic su **Register** sul sito dell'Assistenza software di HPE o fare clic su **Create an account** nella pagina di accesso di HPE Passport.

Per ulteriori informazioni sui livelli di accesso, andare all'indirizzo: [https://softwaresupport.hpe.com/web/softwaresupport/access-levels.](https://softwaresupport.hpe.com/web/softwaresupport/access-levels)

**HP Software Solutions Now** per accedere al sito Web HPE Software Solution and Integration Portal. Questo sito consente di esplorare le soluzioni di prodotti HPE adatte alle proprie esigenze aziendali, comprende un elenco completo delle integrazioni tra prodotti HPE, nonché un elenco di processi ITIL. L'URL per accedere a questo sito web è <http://h20230.www2.hp.com/sc/solutions/index.jsp>

# Sommario

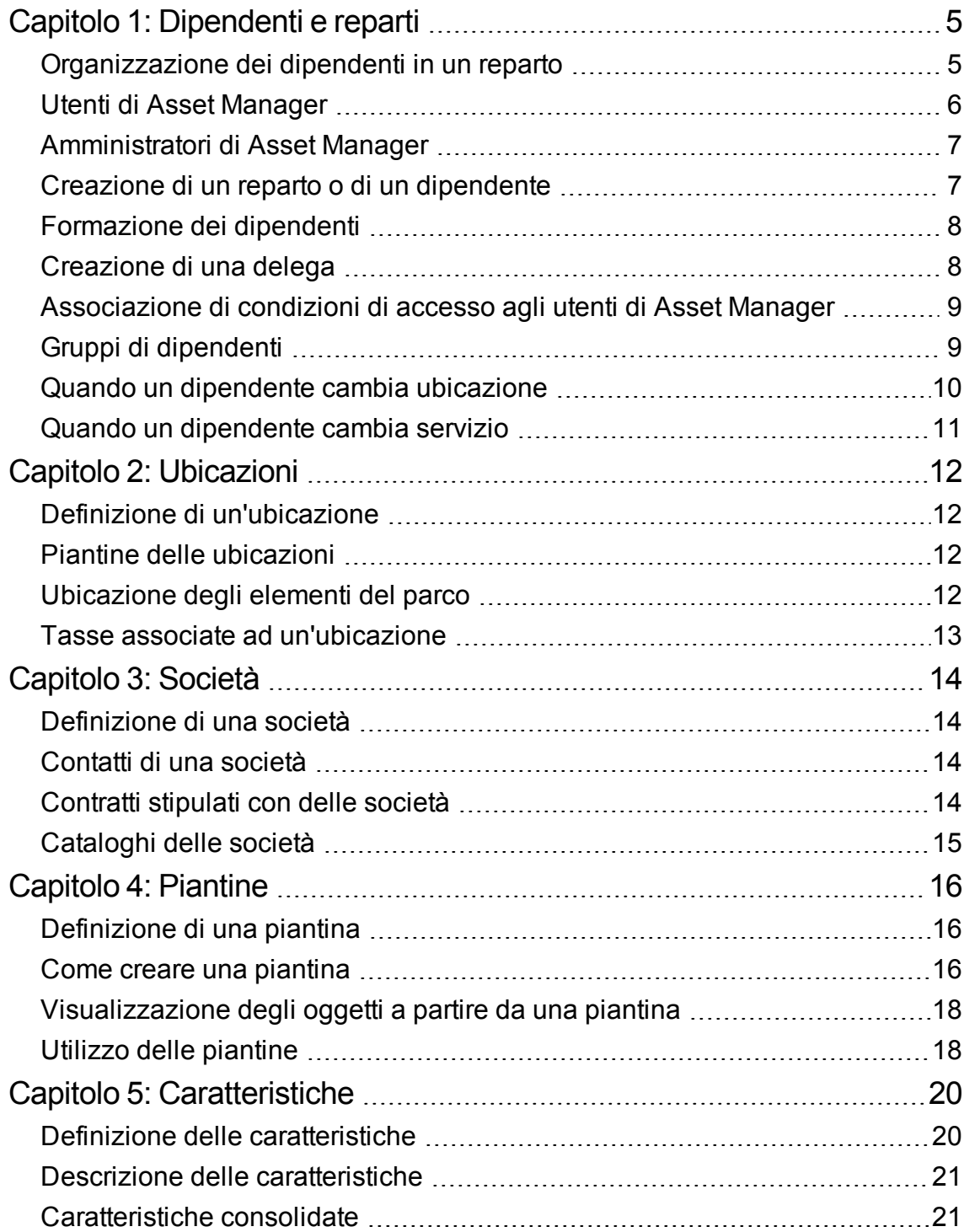

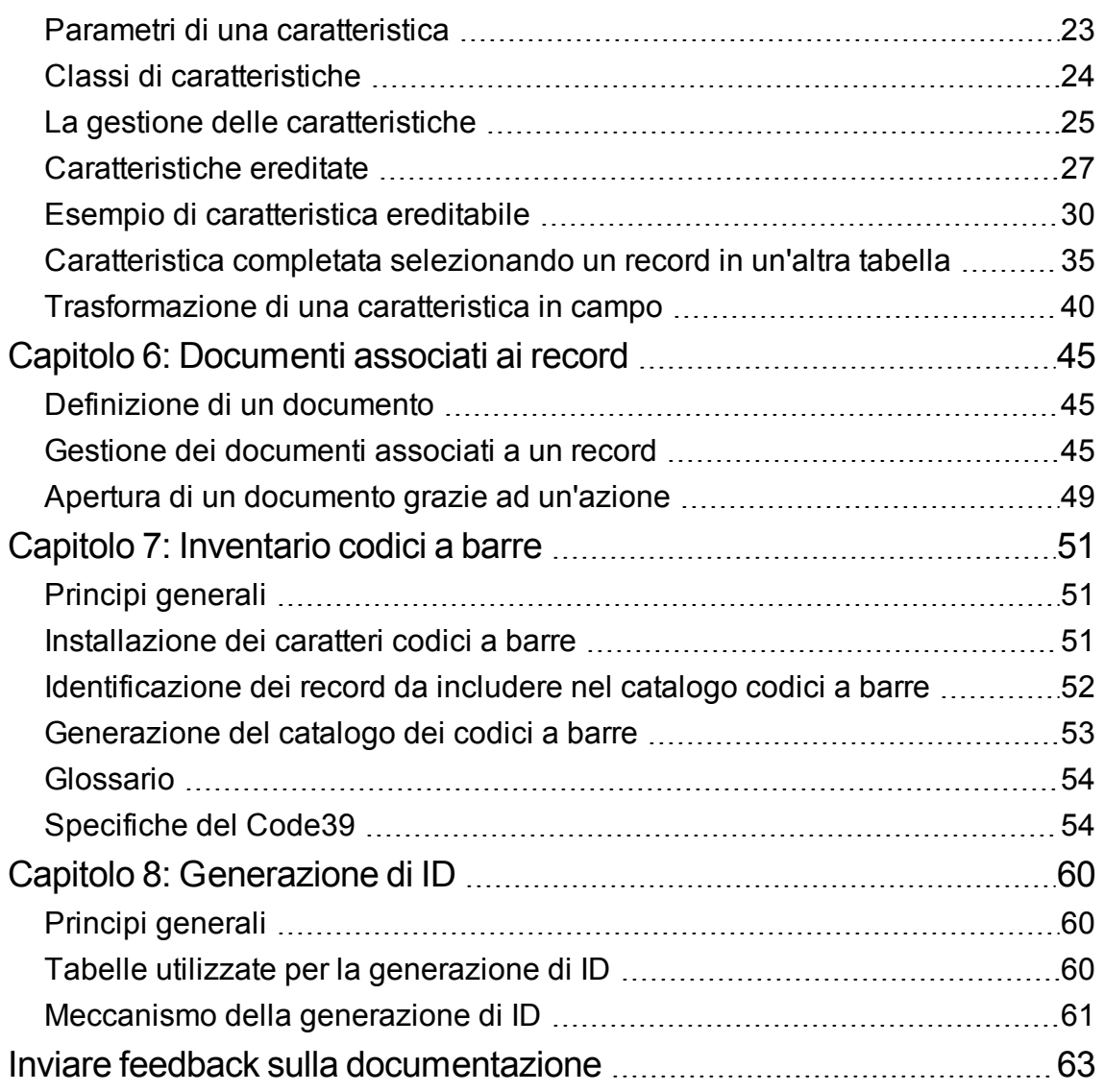

# <span id="page-4-0"></span>Capitolo 1: Dipendenti e reparti

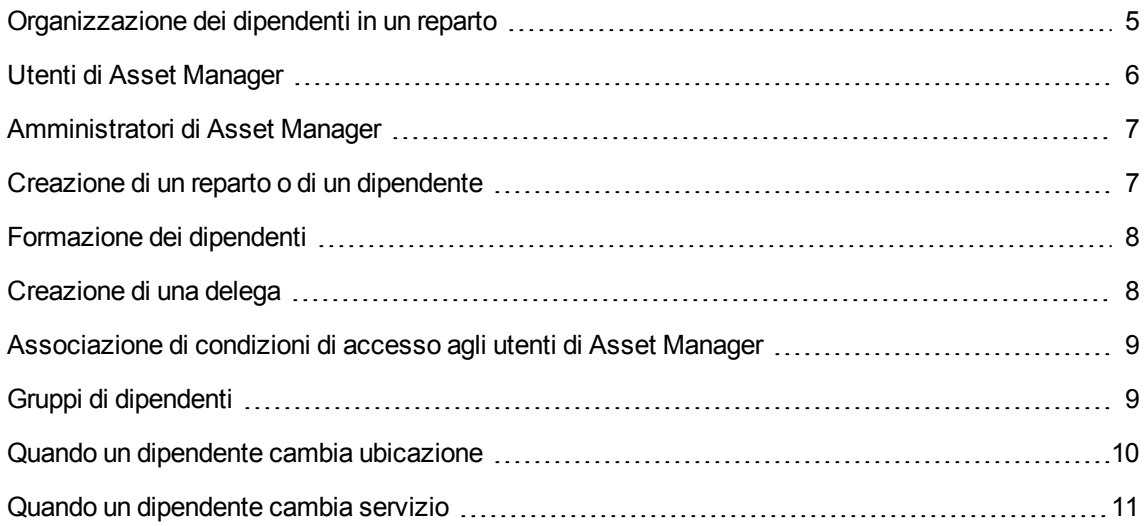

# <span id="page-4-1"></span>**Organizzazione dei dipendenti in un reparto**

I reparti e dipendenti vengono creati e gestiti dalla stessa schermata.

Asset Manager organizza l'elenco dei reparti e dei dipendenti seguendo un ordine gerarchico: i reparti (che possono contenere dei reparti secondari) includono i dipendenti (i dipendenti non possono comportare sotto-elementi).

#### Organizzazione dei reparti e dei dipendenti

Il modo migliore per organizzare l'elenco dei reparti e dei dipendenti è il seguente:

- 1. Creare una struttura gerarchica dei reparti all'interno dell'azienda.
- 2. Associare i dipendenti ai reparti ai quali appartengono. I dipendenti si ritrovano così al livello più basso della struttura ad albero.

**Nota:** Per visualizzare tutti i livelli della gerarchia, fare clic con il pulsante destro del mouse sull'elenco di reparti e dipendenti e selezionare **Espandi tutti i livelli** dal menu di scelta rapida.

Asset Manager consente di attribuire ruoli diversi ai dipendenti dell'azienda:

- Utente o responsabile di un asset
- Creatore di una vista di asset
- Responsabile di una scorta
- Responsabile di un progetto
- Richiedente o tecnico per un ordine di lavoro
- Responsabile di un budget
- Responsabile di un contratto

#### Visualizzazione dei reparti e dei dipendenti

È possibile visualizzare le informazioni riguardanti dipendenti e reparti in due modi: visualizzazione semplice e visualizzazione gerarchica. Si tratta di viste standard dell'applicazione.

È possibile visualizzare i reparti e i dipendenti in base ad un campo sullo schermo.

Ad esempio, è possibile visualizzare i dipendenti in base alla loro qualifica. Questa funzione è equivalente ad eseguire il raggruppamento dei dipendenti in base a questo criterio.

Per raggruppare i dipendenti in base alla loro funzione:

- 1. Visualizzare la schermata Reparti e dipendenti.
- 2. Fare clic con il pulsante destro del mouse sul campo **Denominaz**.
- 3. Dal menu di scelta rapida, selezionare **Raggruppa in base a questo campo**. Questo elenco di reparti e dipendenti viene filtrato in base alla **funzione**. Ogni qualifica corrisponde ad un livello gerarchico che appare in grigio. Sotto ogni qualifica, viene visualizzato l'elenco dei dipendenti con quella qualifica.

### <span id="page-5-0"></span>**Utenti di Asset Manager**

Al fine di proteggere l'accesso al database, è stato previsto che solo un utente di Asset Manager dichiarato nel database possa aprire il database di Asset Manager.

Più utenti possono lavorare contemporaneamente sullo stesso database.

Un utente di Asset Manager possiede un record nell'elenco di reparti e dipendenti e viene associato a un **Login** e a una **Password** (nomi SQL: UserLogin and LoginPassword) dall'amministratore.

# <span id="page-6-0"></span>**Amministratori di Asset Manager**

Un amministratore di Asset Manager è un utente che possiede tutti i diritti su tutte le tabelle del database di Asset Manager.

Possono esserci diversi amministratori. Basta che un amministratore assegni un profilo amministratore a un utente nei dettagli.

### Record con login Admin

La tabella Reparti e dipendenti include per impostazione predefinita un amministratore il cui **Login (nome SQL: UserLogin)** è "Admin":

- Alla prima installazione di Asset Manager, per tutte le operazioni di amministrazione, è possibile accedere al database di Asset Manager soltanto con questo nome di login.
- <sup>l</sup> Il login consente quindi di connettersi nel caso in cui sia impossibile connettersi con altri nomi. Per ragioni di sicurezza il record non può essere eliminato.
- Anche se il tipo di accesso dell'utente con login "Admin" è "Nominativo" la licenza non viene dedotta dal numero di utenti nominativi autorizzati.
- L'amministratore con login "Admin" è l'unico amministratore che possa eliminare un token di connessione tramite il pulsante **Elimina** della finestra dei token di connessione (menu **Amministrazione/ Connessione/ Token di connessione**).

# <span id="page-6-1"></span>**Creazione di un reparto o di un dipendente**

- 1. Selezionare il collegamento **Gestione organizzazioni/ Organizzazione/ Dipendenti e reparti** del browser.
- 2. Non effettuare nessuna ricerca rapida (pulsante **Annulla** nella finestra che appare automaticamente).
- 3. Fare clic su **Nuovo**.

**Nota:** Le informazioni di base (campi e schede) variano a seconda se si seleziona un servizio o un dipendente.

# <span id="page-7-0"></span>**Formazione dei dipendenti**

L'elenco dei corsi di formazione seguiti da un dipendente appaiono nella scheda **Corsi di formazione** dei dettagli:

### Client Windows

- Aggiungere o eliminare corsi di formazione utilizzando i pulsanti  $\pm$  e  $\pm$  a destra dell'elenco.
- Consultare o modificare un corso di formazione dell'elenco facendo clic sul pulsante  $\frac{1}{2}$ .

**Nota:** Come per gli asset, un'etichetta codice a barre unica è associata a un corso di formazione. Per impostazione predefinita, l'etichetta è definita da uno script che ricorre a un contatore Asset Manager. È possibile personalizzare lo script per adattare l'etichetta codice a barre ad esigenze specifiche.

### Client Web

- <sup>l</sup> Per aggiungere o eliminare i corsi di formazione, fare clic sui pulsanti **Aggiungi** o **Elimina**.
- Fare clic sul record di formazione per visualizzare i dettagli del corso.

# <span id="page-7-1"></span>**Creazione di una delega**

Le deleghe consentono di trasmettere i task assegnati a un dipendente A (la persona che delega) a un dipendente B (la persona delegata) per una durata determinata o indeterminata.

Quando si crea e attiva una delega da un dipendente A a un dipendente B, tutti i task di workflow assegnati al dipendente A (o a un gruppo di cui è membro) vengono inoltrati al dipendente A ma sono inviati anche al dipendente B.

Per creare una delega:

- 1. Visualizzare l'elenco dei dipendenti (collegamento **Gestione organizzazioni/ Organizzazione/ Dipendenti e reparti** del browser).
- 2. Visualizzare i dettagli del dipendente A che desidera creare una delega.
- 3. Fare clic sul pulsante **Delega** (client Windows) o selezionare **Delega** dal menu di scelta rapida **Azioni...** (client Web).
- 4. Compilare quindi la procedura guidata **Crea/Modifica deleghe...**. (sysCoreDelegation).
- 5. Selezionare la casella di controllo **Delega attiva**.
- 6. A questo punto la delega viene creata nella tabella delle deleghe (amDelegation).
- 7. Al termine è possibile visualizzare la delega creata:
	- <sup>o</sup> Nei dettagli del dipendente A: scheda **Deleghe**, sottoscheda **Elenco delle deleghe accordate**.
	- <sup>o</sup> Nei dettagli del dipendente B: scheda **Deleghe**, sottoscheda **Elenco delle deleghe ricevute**.

**Nota:** Se la data di fine (dtEndDeleg) non è compilata, la delega è permanente.

**Nota:** Affinché una delega sia attiva, è necessario che la casella di controllo **Attivata** (bActive) nei dettagli della delega sia selezionata.

In tal modo è possibile disattivare momentaneamente una delega senza eliminarla o modificarne la data di fine.

**Attenzione:** La creazione di una delega non provoca il trasferimento dei profili e dei diritti di convalida. Di conseguenza, i dipendenti che ricevono le deleghe devono possedere gli stessi diritti di convalida dei dipendenti deleganti per poter accettare o rifiutare i task che vengono trasferiti per delega.

## <span id="page-8-0"></span>**Associazione di condizioni di accesso agli utenti di Asset Manager**

Per assegnare condizioni di accesso a un utente di Asset Manager: consultare la guida **Amministrazione**, capitolo **Controllo dell'accesso al database**, sezione **Associazione di condizioni di accesso agli utenti di Asset Manager**.

# <span id="page-8-1"></span>**Gruppi di dipendenti**

Utilizzare il menu **Gestione organizzazioni/ Operazioni/ Gruppi di dipendenti** per creare gruppi di dipendenti.

I gruppi di dipendenti possono comparire in diversi momenti nel software.

#### Ad esempio:

- <sup>l</sup> Possono incaricarsi degli ordini di lavoro di **Tipo Supporto interno** (nome SQL: seType)
- Possono essere designati per la realizzazione di un task di workflow.

I gruppi di dipendenti sono memorizzati nella tabella dei gruppi di dipendenti (nome SQL: amEmplGroup). La tabella è gerarchica.

Per creare un gruppo di dipendenti:

- 1. Selezionare il menu **Gestione organizzazioni/ Operazioni/ Gruppi di dipendenti** (client Windows).
- 2. Fare clic su **Nuovo**.
- 3. Inserire il nome del gruppo di dipendenti.
- 4. Inserire eventualmente il gruppo al quale appartiene.
- 5. Indicare il responsabile del gruppo di dipendenti.
- 6. Specificare quali dipendenti che fanno parte del gruppo nella scheda **Composizione**.
- 7. Nella scheda **Ubicazioni**, indicare eventualmente le ubicazioni in cui un gruppo interviene.
- 8. Nella scheda **Contratti** precisare eventualmente i contratti per i quali il gruppo interviene.
- 9. Nella scheda **Competenze** è inoltre possibile indicare i tipi di problema per i quali il gruppo è competente.

**Nota:** Come per i dipendenti, un'etichetta codice a barre unica è associata a un gruppo di dipendenti. Il valore predefinito dell'etichetta è definito da uno script che ricorre ad un contatore di Asset Manager. È possibile personalizzare lo script per adattare l'etichetta codice a barre ad esigenze specifiche.

# <span id="page-9-0"></span>**Quando un dipendente cambia ubicazione**

- 1. Visualizzare l'elenco delle ubicazioni (collegamento **Gestione organizzazioni/ Organizzazione/ Ubicazioni** del browser).
- 2. Creare le nuove ubicazioni.
- 3. Visualizzare l'elenco dei reparti e dei dipendenti (collegamento **Gestione organizzazioni/ Organizzazione/ Dipendenti e reparti** del browser).
- 4. Selezionare contemporaneamente i dipendenti che si trasferiscono presso un'altra ubicazione.
- 5. Nei dettagli dei dipendenti, scheda **Generale**, selezionare la nuova ubicazione.
- 6. Fare clic sul pulsante **Modifica**.
- 7. Visualizzare l'elenco degli elementi del parco (collegamento **Ciclo di vita asset/ Gestione infrastrutture/ Elementi del parco** del browser).
- 8. Selezionare tutti gli elementi del parco che vengono trasferiti nella stessa ubicazione.
- 9. Nei dettagli degli elementi del parco, scheda **Generale**, selezionare la nuova ubicazione.
- 10. Fare clic sul pulsante **Modifica**.

L'altra soluzione, più complessa ma più potente, consiste nell'esportare i record per poterli modificare all'esterno di Asset Manager ed importarli dopo avere apportato le modifiche.

### <span id="page-10-0"></span>**Quando un dipendente cambia servizio**

- 1. Visualizzare l'elenco dei reparti e dipendenti.
- 2. Visualizzare i dettagli del dipendente che cambia reparto.
- 3. Nel campo **Servizio** (nome SQL: Parent), selezionare il nuovo servizio del quale fa parte il dipendente.
- 4. Se necessario, modificare i campi **Ubicazione (nome SQL: Location)**, **Telefono (nome SQL: Phone)**, **Fax (nome SQL: Fax)** ed **E-mail (nome SQL: EMail)** della scheda **Generale**, oltre al campo **Centro di costo (nome SQL: CostCenter)** della scheda **Finanze**.
- 5. Se necessario, modificare i campi **Ubicazione**, **Responsabile** e **Centro di costo** (nomi SQL: Location, Supervisor e CostCenter) nella scheda **Generale** dei dettagli degli elementi del parco utilizzati dai dipendenti. A tale scopo:
	- <sup>o</sup> visualizzare uno ad uno i dettagli di ogni elemento del parco dalla scheda **Parco** dei dettagli del dipendente, e modificare i campi.
	- ∘ oppure, visualizzare l'elenco degli elementi del parco e applicare un filtro per collegamento al collegamento **Utente** (nome SQL: User) scegliendo il nome del dipendente che cambia servizio. Poi, selezionare gli elementi del parco dell'utente e modificarne in una sola volta i campi, se necessario.

# <span id="page-11-0"></span>Capitolo 2: Ubicazioni

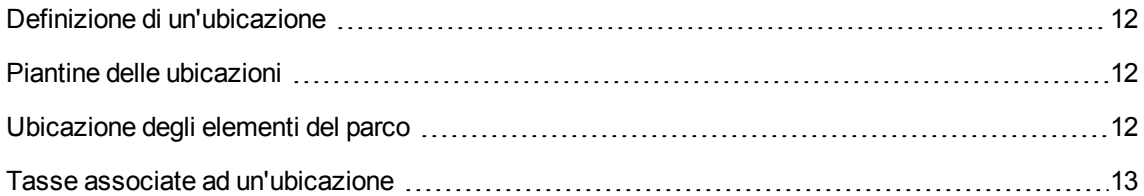

# <span id="page-11-1"></span>**Definizione di un'ubicazione**

Le ubicazioni dell'azienda sono descritte in una tabella gerarchica autonoma. Un'ubicazione serve a descrivere la posizione di un asset, di una scorta, un luogo, un ordine di lavoro e così via.

# <span id="page-11-2"></span>**Piantine delle ubicazioni**

La scheda **Piantina** consente di selezionare una piantina dal relativo elenco. Le piantine memorizzate coprono un'ampia gamma di immagini: disegni, mappe, grafici, cianografie, schemi e così via.

# <span id="page-11-3"></span>**Ubicazione degli elementi del parco**

Tutti gli elementi del parco presenti in un'ubicazione si trovano nell'elenco della scheda **Parco** dei dettagli dell'ubicazione.

Aggiungere o togliere degli elementi del parco grazie all'uso dei pulsanti  $\pm$  e  $\equiv$  a destra dell'elenco. Consultare o modificare un elemento del parco nell'elenco facendo clic sul pulsante 4.

Quando si aggiunge un elemento del parco all'ubicazione, esso viene automaticamente spostato dalla vecchia ubicazione. Quando un elemento del parco viene dissociato dall'ubicazione, l'elemento del parco si ritrova senza ubicazione.

# <span id="page-12-0"></span>**Tasse associate ad un'ubicazione**

È possibile associare delle tasse alle ubicazioni tramite le giurisdizioni fiscali. Per associare una giurisdizione fiscale a un'ubicazione, basta selezionare il collegamento **Giurisdizione** (nome SQL: TaxJuris) della scheda **Generale** della finestra dei dettagli dell'ubicazione.

# <span id="page-13-0"></span>Capitolo 3: Società

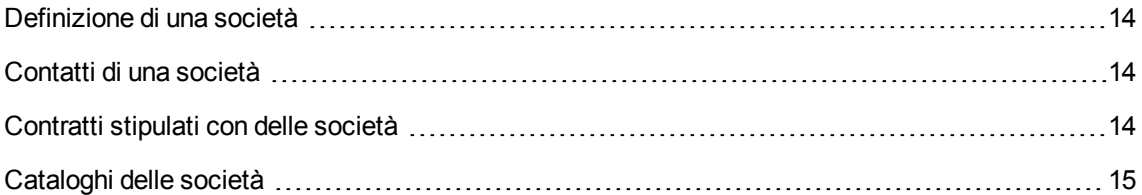

# <span id="page-13-1"></span>**Definizione di una società**

Asset Manager consente di descrivere le aziende di terzi e i loro contratti in un'apposita tabella. Queste entità non devono essere confuse con le aziende o le filiali del proprio gruppo.

Le società appaiono nel database come parti contrattuali, prestatori di servizi di manutenzione, fornitori e così via.

# <span id="page-13-2"></span>**Contatti di una società**

La scheda **Contatti** dei dettagli della società presenta in ogni sottopagina l'elenco degli interlocutori della società.

Per aggiungere, duplicare o eliminare un contatto, fare clic con il pulsante destro del mouse nella sottoscheda per visualizzare il menu di scelta rapida e selezionare **Aggiungi un collegamento** o **Elimina il collegamento**.

L'elenco completo dei contatti è accessibile soltanto mediante il menu **Amministrazione/ Elenco delle finestre**.

# <span id="page-13-3"></span>**Contratti stipulati con delle società**

La scheda **Contratti** dei dettagli della società presenta l'elenco dei contratti sottoscritti presso la società.

Aggiungere o eliminare contratti usando i pulsanti  $\pm e$   $\equiv$  a destra dell'elenco.

Consultare o modificare un contratto dell'elenco facendo clic sul pulsante 4.

# <span id="page-14-0"></span>**Cataloghi delle società**

La scheda **Cataloghi** dei dettagli della società presenta i suoi cataloghi.

Aggiungere o eliminare condizioni di acquisizione mediante i pulsanti  $\pm$  e  $\pm$  a destra dell'elenco.

Consultare o modificare una condizione di acquisizione nell'elenco facendo clic sul pulsante ...

# <span id="page-15-0"></span>Capitolo 4: Piantine

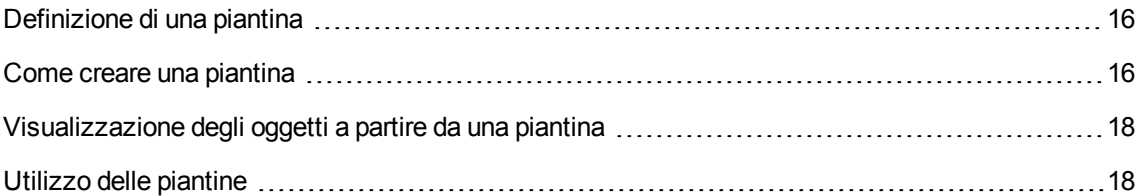

# <span id="page-15-1"></span>**Definizione di una piantina**

Una piantina è uno spazio grafico sul quale è possibile disporre delle icone che simboleggiano dei record di tabelle. Tutte le tabelle possono essere utilizzate, in modo particolare le ubicazioni, i dipendenti e gli asset.

# <span id="page-15-2"></span>**Come creare una piantina**

Per creare una piantina, utilizzare il menu di scelta rapida della piantina descritto di seguito.

**Dettagli di una piantina**

Tabelle comuni Capitolo 4: Piantine

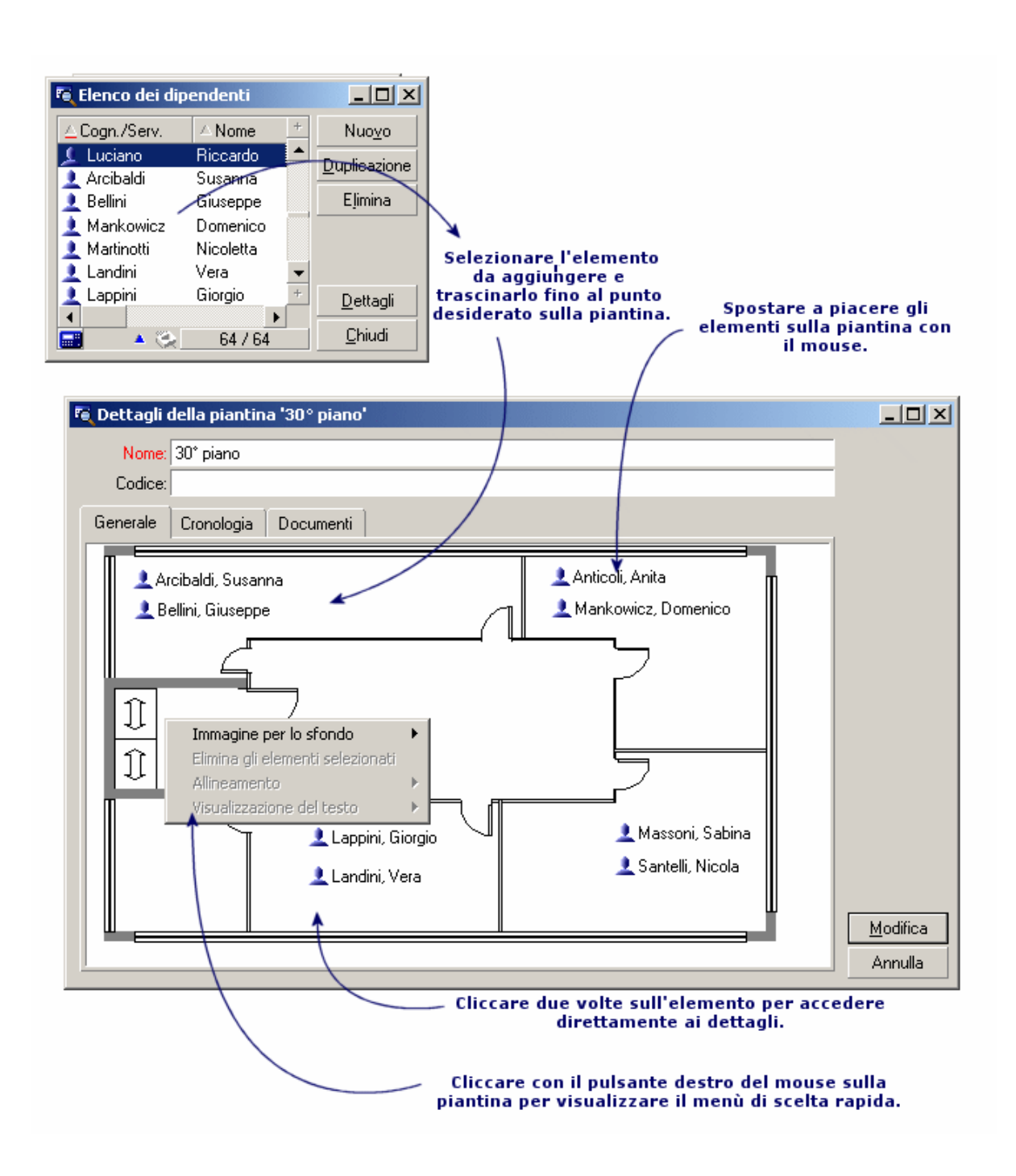

### Opzioni del menu **Piantine/ Immagine per lo sfondo**

- **· Incolla** consente di incollare un'immagine degli Appunti.
- **Elimina** consente di eliminare l'immagine di sfondo.
- <sup>l</sup> **Ridimensiona** consente di ridimensionare l'immagine dello sfondo. Con il mouse, trascinare i quadratini per ridimensionare l'immagine.
- **Importa** consente d'importare il file di un'immagine di sfondo.

### Allineamento

Consente di allineare diverse icone nella piantina. È possibile selezionare le icone tenendo premuto MAIUSC o CTRL mentre si fa clic su di esse oppure tracciando un riquadro attorno ad esse con il mouse.

#### Visualizzazione del testo

Consente di posizionare sulla piantina il testo che descrive l'icona che rappresenta un elemento.

### Aggiunta di oggetti sulla piantina

Aggiungere i record degli altri elenchi con drag-and-drop.

A questo scopo, selezionare i record negli elenchi o selezionare le icone delle finestre dei dettagli dei record, quando esistono.

Asset Manager aggiungerà alla piantina l'icona dell'oggetto il testo corrispondenti.

Spostare i record sulla piantina con il mouse.

# <span id="page-17-0"></span>**Visualizzazione degli oggetti a partire da una piantina**

Dopo aver posizionato le icone, basta facendo clic due volte su una di esse per accedere ai dettagli.

### <span id="page-17-1"></span>**Utilizzo delle piantine**

È possibile creare piantine all'interno di altre per ottenere planimetrie più dettagliate.

Ad esempio, per una rappresentazione con struttura ad albero delle ubicazioni di tipo "Paese / Sito/ Immobile/ Piano/ Ufficio":

- 1. Associare la piantina corrispondente a ogni ubicazione: paese, sito, immobile, piano e ufficio. Associare ciascuna ubicazione alla piantina corrispondente: visualizzare prima di tutto l'elenco di ubicazioni mediante la voce di menu (**Gestione organizzazioni/ Organizzazione/ Ubicazioni**. Per ciascuna ubicazione, visualizzare la scheda **Piantina** e selezionare la piantina corrispondente all'ubicazione.
- 2. Trascinare ogni icona di sito sulla piantina del paese, con i due elenchi di piantine. Nel primo elenco di piantine, visualizzare i dettagli della piantina del paese. Utilizzare il secondo elenco per trascinare le piantine dei siti sulla piantina del paese.
- 3. Procedere allo stesso modo per disporre le piantine degli immobili sulle piantine dei siti, le piantine dei piani sulle piantine degli immobili e le piantine degli uffici sulle piantine dei piani.
- 4. Infine, disporre gli utenti e gli asset sulle piantine degli uffici. A tale scopo, visualizzare l'elenco di piantine, dipendenti e asset. Trascinare quindi i dipendenti e gli asset sui dettagli delle piantine.

È possibile inoltre visualizzare:

- <sup>l</sup> Una piantina dall'elenco delle piantine (menu **Gestione organizzazioni/ Organizzazione/ Piantine**) o dalla scheda **Piantina** dei dettagli di un'ubicazione.
- Una sottopiantina facendo doppio clic sull'icona nella piantina alla quale è associata.
- <sup>l</sup> I dettagli degli asset o degli utenti facendo doppio clic sulle rispettive icone posizionate su una piantina dell'ufficio.

# <span id="page-19-0"></span>Capitolo 5: Caratteristiche

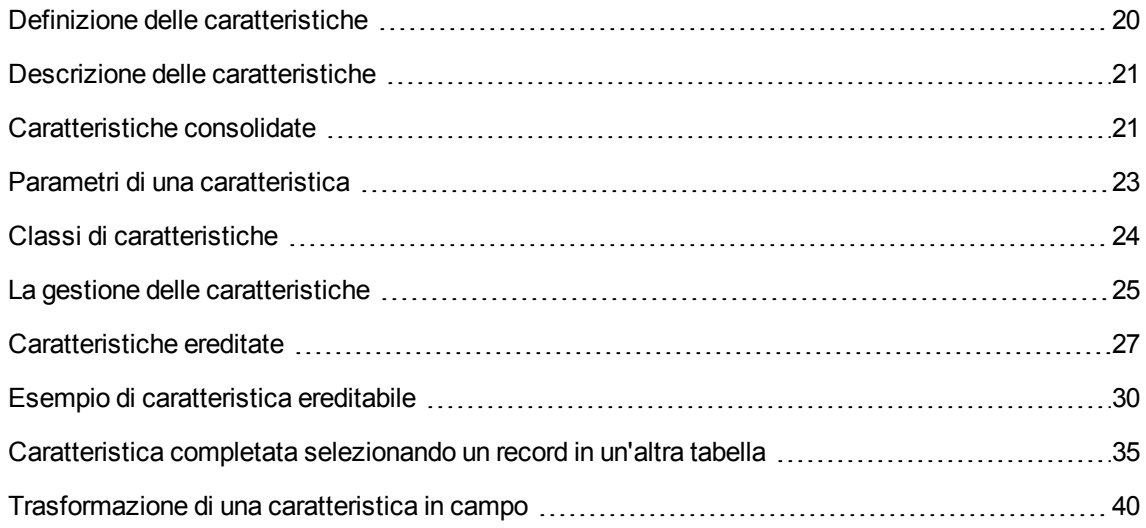

### <span id="page-19-1"></span>**Definizione delle caratteristiche**

Le caratteristiche consentono di completare la descrizione degli oggetti (asset, modelli, ordini di acquisto e così via) di Asset Manager. Sono associate ad un valore e sono visualizzate direttamente nella scheda **Caratteristiche** degli oggetti.

È possibile creare un numero infinito di caratteristiche e specificare la loro modalità di immissione (Numerico, Testo e così via). Ciò rende Asset Manager estremamente flessibile e consente ampie possibilità di personalizzazione.

Utilizzando le caratteristiche, sarà possibile includervi tutte le informazioni complementari nei campi ai quali ci si interessa particolarmente (finanziario, tecnico o un altro campo specifico).

Si tratta di "campi" supplementari dei quali si dispone per descrivere i record del database. Ad esempio, per un computer, è possibile indicare il tipo di processore, la frequenza dell'orologio e per un'automobile, i cavalli fiscali.

Infine, le caratteristiche possono essere interrogate mediante il linguaggio di query di Asset Manager.

# <span id="page-20-0"></span>**Descrizione delle caratteristiche**

La creazione di una caratteristica consiste nell'identificarla e nel determinare il suo comportamento.

### Identificazione di una caratteristica

La parte superiore della finestra dei dettagli di una caratteristica è riservata alla sua identificazione e alla sua classificazione (mediante una classe di caratteristica). Una caratteristica viene identificata in modo univoco dal nome SQL. Gli altri campi di questa parte della finestra forniscono informazioni complementari sulla caratteristica e vengono descritti dettagliatamente nella guida approfondita (utilizzare la combinazione dei tasti Maiusc+F1 su un campo per accedere alla guida approfondita).

### Comportamento di una caratteristica

Il comportamento di una caratteristica è definito da più criteri:

<sup>l</sup> il tipo di immissione che determina in particolare il controllo che verrà proposto all'utente per immettere il valore della caratteristica per un record. Questo tipo di immissione è accompagnato da un'unità.

**Nota:** Un tipo di immissione complesso, cioè il tipo "Collegamento", è l'oggetto di un capitolo del presente manuale.

- se necessario, il calcolo per consolidamento
- i parametri

# <span id="page-20-1"></span>**Caratteristiche consolidate**

Il consolidamento di una caratteristica viene effettuato mediante le informazioni della scheda **Consolidamento** della finestra dei dettagli di una caratteristica. Questa scheda concerne le caratteristiche delle quali si desidera calcolare il valore per consolidamento dei valori di altre caratteristiche.

Ciò è possibile per le caratteristiche il cui campo **Tipo di immissione** (nome SQL: seDataType) della scheda **Immissione** ha per valore **Numerico** o **Durata**.

Se la casella di controllo **Calcolata per consolidamento** (nome SQL: bCalculated) viene selezionata, il valore della caratteristica creata viene calcolato addizionando il valore di altre caratteristiche. Le

caratteristiche che devono essere prese in considerazione appaiono nell'elenco di questa scheda. Il calcolo viene effettuato nel momento in cui si fa clic sul pulsante **Crea** o Mo**d**ifica.

Utilizzare i pulsanti  $\pm$ ,  $\pm$  e  $\leq$  per aggiungere, eliminare, visualizzare o modificare le caratteristiche da includere nel consolidamento.

Le caratteristiche che si aggiungono devono:

- Avere lo stesso tipo di immissione e la stessa unità della caratteristica calcolata per consolidamento,
- Non possono essere a loro volta calcolate per consolidamento.

Quando un valore di caratteristica inclusa viene modificato, il valore consolidato viene ricalcolato automaticamente.

Nel calcolo di consolidamento:

- Soltanto le caratteristiche aggiunte effettivamente ai record vengono prese in considerazione. Tutti i file secondari vengono inclusi se la tabella è gerarchica come mostra il seguente esempio:
- Tutti i record secondari vengono inclusi se la tabella è gerarchica.

#### **Caratteristiche consolidate e tabelle gerarchiche**

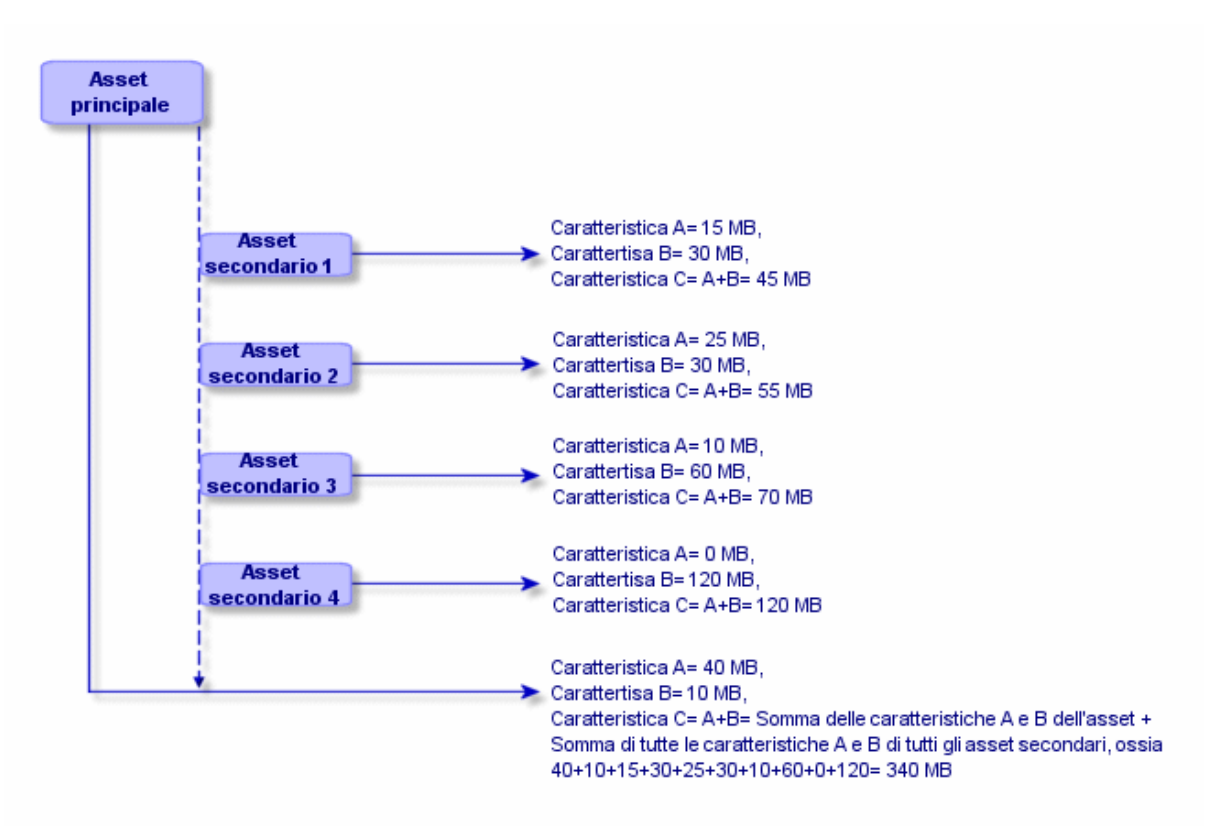

**Nota:** La modifica dell'elenco delle caratteristiche che compongono una caratteristica calcolata per consolidamento può sollecitare importanti risorse da parte del server di database. In effetti, il programma ricalcola allora il valore della caratteristica al livello di tutti i record che la contengono.

Consultare il manuale **Tailoring**, capitolo **Database options**, tabella **Database options**.

# <span id="page-22-0"></span>Parametri di una caratteristica

I parametri di una caratteristica vengono visualizzati nella scheda **Parametri** dei dettagli della caratteristica.

Dopo avere creato la caratteristica, i parametri vengono utilizzati per specificare:

- Il nome delle tabelle che possono utilizzare questa caratteristica.
- . Il valore predefinito di questa caratteristica.
- Le eventuali limitazioni di immissione su questa caratteristica.

### Modifica dei parametri di caratteristica

Facendo clic sui pulsanti  $\triangleq$  o  $\triangleq$ , Asset Manager apre la finestra di modifica/creazione dei parametri.

La finestra di modifica dei parametri è disponibile soltanto al termine della creazione di una caratteristica.

I parametri sono collegati ad una tabella definita dal campo **Tabella** (nome SQL: TableName). Questo campo viene compilato mediante una distinta di sistema (elenco di valori non modificabili) contenente la totalità delle tabelle di Asset Manager.

**Nota:** Una caratteristica può così possedere parametri diversi per tabelle diverse.

I parametri di una caratteristica raggruppano le limitazioni di immissione, il valore predefinito, nonché il contenuto della guida approfondita per la caratteristica.

#### Limitazioni di immissione

I valori possibili per ogni limitazione sono i seguenti:

- <sup>l</sup> Sì: la limitazione è valida per tutti i record della tabella alla quale è associata la caratteristica.
- No: la limitazione non è valida per nessun record dalla tabella alla quale è associata la caratteristica.
- Script: l'applicazione della limitazione è soggetta ad uno script Basic.

**Nota:** Non è possibile modificare lo script Basic utilizzato per un parametro di caratteristica.

La seguente tabella riassume le diverse limitazioni di immissione applicabili ad una caratteristica:

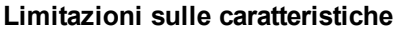

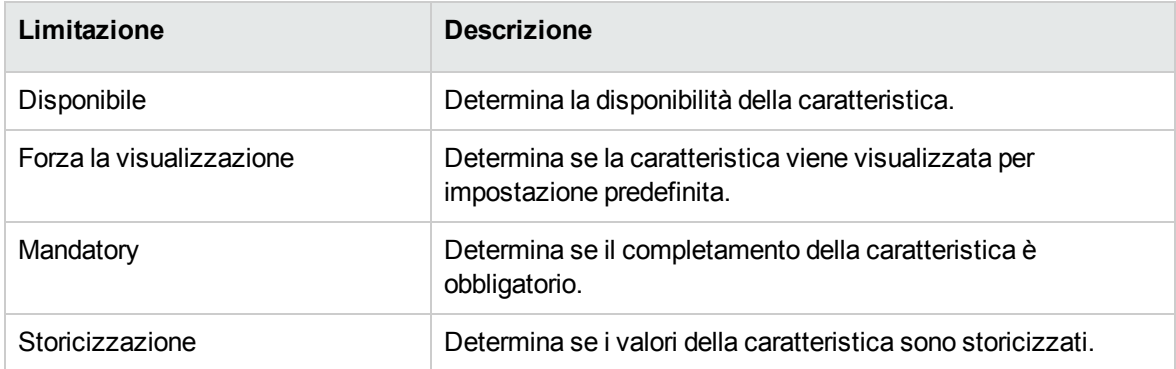

#### Valore predefinito

È possibile definire un valore predefinito per una caratteristica. Questa funzionalità è identica a quella proposta sugli altri campi del database.

### Guida approfondita

Come per qualsiasi altro campo del database, è possibile definire fino a tre sezioni di guida approfondita per una caratteristica.

# <span id="page-23-0"></span>**Classi di caratteristiche**

Una classe di caratteristiche consente di raggruppare delle caratteristiche aventi proprietà comuni. Ad esempio, caratteristiche come "Memoria cache di livello 1 del processore" e "Memoria cache di livello 2 del processore" possono essere raggruppate in una classe di caratteristiche denominata "CPU".

È possibile accedere alla finestra di modifica/creazione delle classi di caratteristiche mediante il menu **Amministrazione/ Caratteristiche/ Classi di caratteristiche**.

# <span id="page-24-0"></span>**La gestione delle caratteristiche**

Questo capitolo spiega come gestire le caratteristiche.

Per aggiungere una caratteristica ad un record, basta posizionarsi nella scheda **Caratteristiche** dei dettagli di un record della tabella interessata. Questa scheda è divisa in due parti:

- il lato destro elenca le caratteristiche associate al record. Qui è possibile aggiungere o rimuovere caratteristiche utilizzando i pulsanti  $\pm$  e  $\pm$ .
- La parte sinistra presenta una vista con struttura ad albero delle classi di caratteristiche utilizzate per filtrare le caratteristiche della parte destra.

È possibile aggiungere una caratteristica ad un record soltanto se essa si applica alla tabella di questo record ed è disponibile. In altri termini:

- **La tabella deve figurare nella scheda Parametri dei dettagli di questa caratteristica.**
- <sup>l</sup> Il valore del campo **Disponibile** (nome SQL: seAvailable) deve essere Sì o Script se lo script Basic imposta il valore di questo campo su Sì.
- Le caratteristiche la cui immissione è obbligatoria non possono essere tolte e non vengono proposte nella modalità aggiunta (mediante il pulsante  $\pm$ ).

### Dettagli della struttura ad albero delle classi

La parte sinistra della scheda **Caratteristiche** consente di filtrare le caratteristiche visualizzate nella parte destra della finestra. Presenta una vista della struttura ad albero delle classi di caratteristiche

- Quando si seleziona il nodo  $\Box^\text{op}$ El<sup>tutte</sup>l dell'albero, Asset Manager visualizza nella parte destra della scheda tutte le caratteristiche associate al record, eccetto le caratteristiche ereditabili.
- Quando si seleziona un ramo della struttura ad albero, quindi una classe o una sottoclasse, Asset Manager visualizza nella parte destra della scheda le caratteristiche di questa classe o sottoclasse.

Due caselle di controllo consentono di filtrare più finemente la visualizzazione:

<sup>l</sup> Quando si seleziona la casella **Con le caratteristiche ereditabili**, Asset Manager visualizza nel lato destro della scheda anche le caratteristiche ereditabili, ossia quelle il cui campo **A scopo di eredità** (nome SQL: bForInheritance) è impostato su Sì.

<sup>l</sup> Quando si seleziona la casella **Con le sottoclassi**, Asset Manager visualizza nella parte destra della scheda anche le caratteristiche associate alle sottoclassi delle classi selezionate.

### Dettagli delle caratteristiche associate ad un record

La parte destra della scheda **Caratteristiche** di un record consente di:

- Visualizzare le caratteristiche associate al record
- Associare una caratteristica ad un record
- Togliere una caratteristica da un record

**Nota:** La scheda **Caratteristiche** dei dettagli di un record appare soltanto se esiste almeno una caratteristica disponibile per la tabella di questo record (la caratteristica è associata alla tabella e il campo **Disponibile** (nome SQL: seAvailable) ha per valore Sì (per immissione diretta o per utilizzo di uno script).

#### **Associazione di una caratteristica ad un record**

Quando si aggiunge una caratteristica facendo clic sul pulsante +, Asset Manager apre la finestra di selezione delle caratteristiche disponibili per quel record. La finestra presenta una struttura ad albero delle caratteristiche organizzate per classi. Tale struttura visualizza soltanto le caratteristiche disponibili, cioè quelle il cui campo **Disponibile** (nome SQL: seAvailable) ha per valore Sì (per immissione diretta o per utilizzo di uno script).

Non rimane che selezionare la caratteristica scelta e fare clic sul pulsante **OK** per far sì che Asset Manager la aggiunga al record.

**Nota:** Questa finestra supporta la selezione multipla mediante i tasti "Ctrl" e "Maiusc". È quindi possibile aggiungere più caratteristiche in una sola operazione.

Quando si aggiunge una caratteristica ad un record di una tabella implicata nel processo di eredità (in qualità di tabella di destinazione), è necessario distinguere due possibilità:

- La caratteristica viene associata alla tabella d'origine e viene ereditata dalla tabella di destinazione con il valore predefinito.
- La caratteristica non è associata alla tabella d'origine. Non viene quindi ereditata e il valore predefinito è quello definito nei parametri della caratteristica per la tabella di destinazione.

#### **Eliminazione di una caratteristica da un record**

Quando si rimuove una caratteristica facendo clic sul pulsante  $\Box$ , Asset Manager apre la finestra di scelta delle caratteristiche già associate a questo record. Questa finestra presenta una struttura ad albero delle caratteristiche organizzata per classi.

Non rimane che selezionare la caratteristica e fare clic sul pulsante **OK** affinché Asset Manager la elimini dal record.

**Nota:** Questa finestra supporta la selezione multipla mediante i tasti "Ctrl" e "Maiusc". È quindi possibile togliere più caratteristiche in una sola operazione

Le caratteristiche obbligatorie o visualizzate per impostazione predefinita, **ovvero quelle il cui parametro Obbligatorio** (nome SQL: seMandatory) ha per valore Sì e quelle il cui parametro **Forza la visualizzazione** (nome SQL: seForceDisplay) ha per valore Sì, non possono essere eliminate da un record.

#### **Visualizzazione delle caratteristiche in un elenco**

Le caratteristiche vengono visualizzate nella scheda **Caratteristiche** di un record, ma è possibile visualizzarle anche nell'elenco dei record di una tabella.

A questo scopo, fare clic con il pulsante destro del mouse su questo elenco per fare apparire il menu di scelta rapida e selezionare il menu **Utility/Configura l'elenco**. Asset Manager apre la finestra di configurazione dell'elenco.

Le caratteristiche associate ad una tabella sono alla fine dell'elenco. Espandere la struttura ad albero per ottenere un elenco dettagliato.

Selezionando una caratteristica e facendo clic sul pulsante  $\Box$ , si aggiunge all'elenco una colonna avente per nome il nome della caratteristica e che è completata con il valore della caratteristica per ogni record della tabella. Il pulsante consente di aggiungere una colonna all'elenco con il nome della caratteristica nell'intestazione e il valore della caratteristica per ciascun record nella tabella. Il pulsante  $\bigstar$  rimuove una colonna dall'elenco, mentre i pulsanti $\bigstar$  e  $\bigstar$  consentono di modificare l'ordine

delle colonne.

# <span id="page-26-0"></span>**Caratteristiche ereditate**

In alcuni casi, una caratteristica e il corrispondente valore predefinito possono essere ereditati, ovvero copiati automaticamente verso un'altra tabella. La caratteristica viene aggiunta alla scheda

**Caratteristiche** di un record e il valore predefinito di questa caratteristica viene copiato per questo record. Il seguente paragrafo spiega come creare una caratteristica ereditata.

Sarà possibile reperirvi le seguenti informazioni:

- Caso d'applicazione
- Definizione di una caratteristica ereditabile
- Metodo.
- Esempio

Qui di seguito viene denominata tabella origine la tabella avente la o le caratteristiche da ereditare e tabella di destinazione la tabella che deve ereditare una o più caratteristiche.

**Nota:** Il processo di eredità implica necessariamente che la caratteristica in questione sia associata alla tabella di origine e alla tabella di destinazione.

### Caso d'applicazione

L'eredità viene applicata solo nei seguenti tre casi:

- Dalla tabella dei "Tipi di problemi" a quella dei "Ticket Helpdesk": un ticket Helpdesk eredita le caratteristiche associate ad un tipo di problema.
- <sup>l</sup> Dalla tabella "Modelli" alle tabelle "Asset", "Asset sotto contratto", "Corsi di formazione ", "Contratti" e "Ordini di lavoro". I record di queste tabelle ereditano le caratteristiche associate ad un modello.
- Dalla tabella dei "Prodotti" alla tabella "Riferimenti catalogo".

**Nota:** In questi casi vengono ereditati per impostazione predefinita le caratteristiche e i valori predefiniti di Asset Manager. Tale comportamento non può essere modificato.

### Definizione di una caratteristica ereditabile

Il campo **A scopo di eredità** (nome SQL: bForInheritance) nella scheda **Valore predefinito** (nome SQL: RetValScript) nei dettagli dei parametri della caratteristica determina il tipo di valore predefinito per la caratteristica stessa:

• Se il valore di questo campo è Sì, il valore predefinito della caratteristica è un valore predefinito ereditato dai record della tabella di destinazione, definita da una formula contenente la funzione RetVal(). Questa funzione rappresenta il valore ereditato per la caratteristica.

• Se il valore di questo campo è No, il valore predefinito della caratteristica non è considerato essere ereditabile dalla tabella di destinazione. Viene pertanto utilizzato solo per definire il valore predefinito della caratteristica per i record nella tabella di origine.

**Nota:** Per far sì che la tabella di destinazione erediti una caratteristica dalla tabella di origine, il valore del campo **A scopo di eredità** (nome SQL: bForInheritance) deve essere impostato su Sì per la tabella di origine e su No per la tabella di destinazione. "No" è il valore predefinito che non può essere modificato per tutte le tabelle che ereditano i valori delle caratteristiche.

Il seguente schema riassume graficamente il processo di eredità:

#### **Eredità di caratteristica tra una tabella origine e una tabella di destinazione**

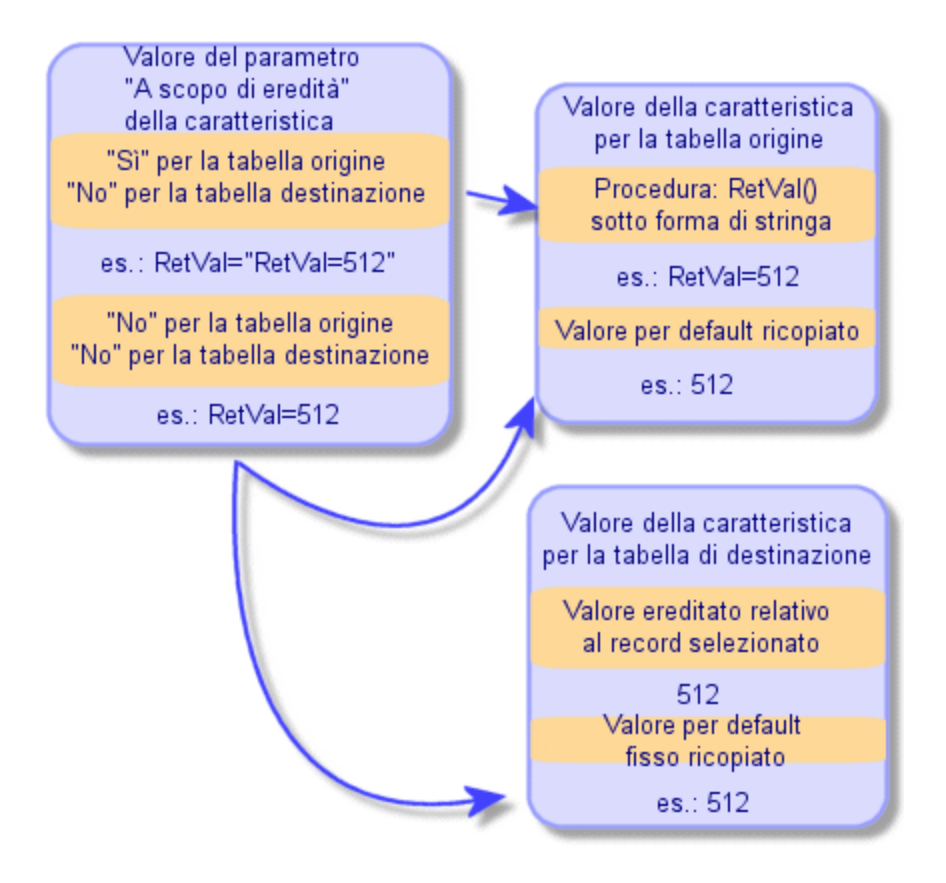

Per sintetizzare, abbiamo visto che il processo di eredità per il valore predefinito della caratteristica dipende dal valore del campo **A scopo di eredità** (nome SQL: bForInheritance) per le tabelle di origine e di destinazione:

• Se questo campo ha per valore Sì per la tabella origine e No per la tabella di destinazione, il valore della caratteristica per un record della tabella di destinazione viene definito dalla funzione RetVal () della caratteristica associata al record della tabella origine

• Se questo campo ha per valore No nella tabella origine e nella tabella di destinazione, il valore della caratteristica è il valore predefinito nei parametri della caratteristica.

### Metodo.

Prima di vedere l'utilizzo pratico di questa proprietà di caratteristica attraverso un esempio, ecco il metodo da seguire per mettere in opera efficacemente una caratteristica ereditabile:

- 1. Analizzare la situazione: quali sono le tabelle origine e destinazione?
- 2. Creare o modificare la caratteristica.
- 3. Aggiungere la caratteristica nella scheda **Caratteristiche** della tabella di origine.
- 4. Modificare il valore di questa caratteristica in questa stessa scheda.
- 5. Controllare il corretto svolgimento dell'eredità creando un nuovo record nella tabella di destinazione.

# <span id="page-29-0"></span>**Esempio di caratteristica ereditabile**

In questo esempio, verrà creata una caratteristica il cui valore predefinito verrà ereditato da tutti gli asset associati allo stesso modello.

<sup>l</sup> **Passaggio 1 - Analisi delle esigenze**

La caratteristica viene ereditata dalla tabella dei modelli verso la tabella degli asset. Di conseguenza:

- <sup>o</sup> La tabella di origine è la tabella dei modelli.
- <sup>o</sup> La tabella di destinazione è la tabella degli asset
- <sup>l</sup> **Passaggio #2 - Creazione della caratteristica ereditabile: A scopo di eredità (nome SQL: bForInheritance)**

Selezionare il menu **Amministrazione/ Caratteristiche/ Caratteristiche** per accedere alla finestra di creazione delle caratteristiche. Immettere i dati nei campi come qui di seguito illustrato:

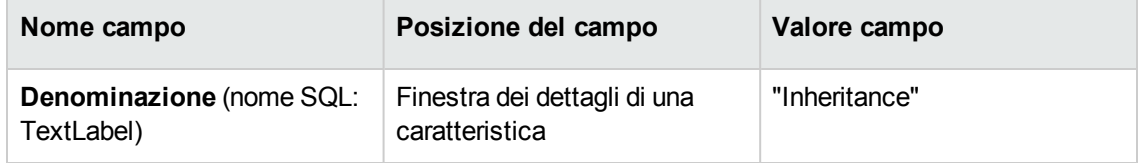

#### **Campi per la creazione della caratteristica ereditabile**

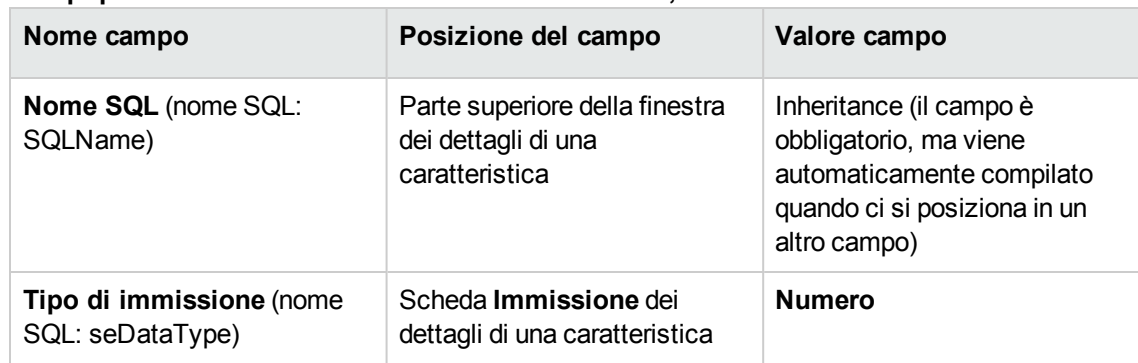

#### **Campi per la creazione della caratteristica ereditabile, continua**

Poi creare la caratteristica facendo clic sul pulsante **Crea**

#### **Per la tabella origine**

A questo punto, selezionare la scheda **Parametri** e fare clic sul pulsante **+** accanto all'elenco dei parametri. È necessario indicare ad Asset Manager che questa caratteristica è associata ed è disponibile per la tabella di origine e la tabella di destinazione.

Immettere i dati nella finestra **Aggiunta di parametri alla caratteristica "Inheritance"** come illustrato di seguito:

#### **Parametri per la tabella di origine (tabella dei modelli)**

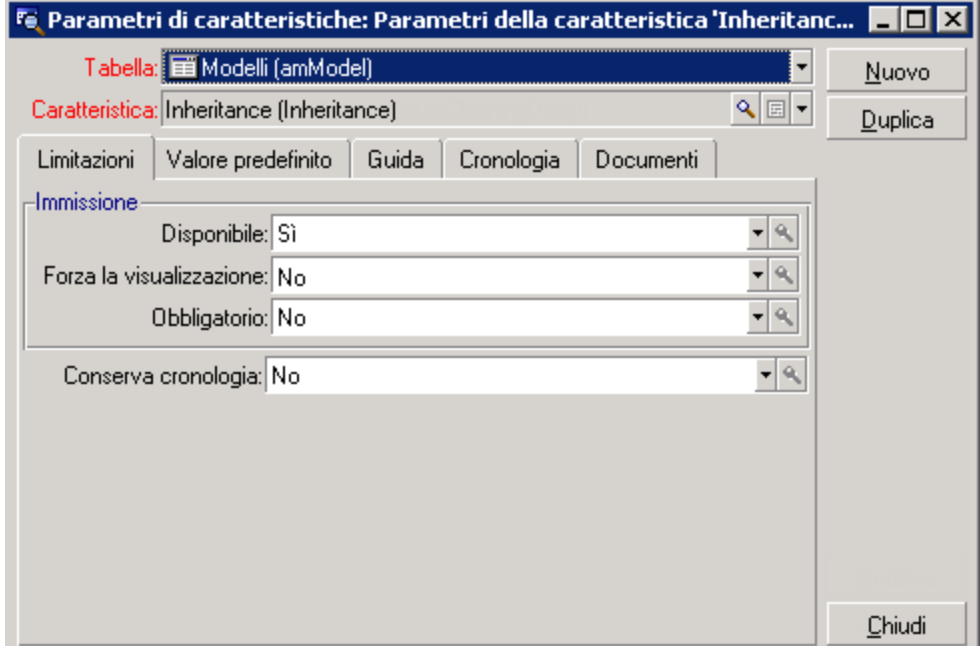

Infine, selezionare Sì per la proprietà **A scopo di eredità** nella scheda **Valore predefinito**. Fare clic sul pulsante **Aggiungi** per aggiungere questo parametro alla caratteristica.

#### **Per la tabella di destinazione**

A questo punto, selezionare la scheda **Parametri** e facendo clic sul pulsante **+** accanto all'elenco dei parametri. È necessario indicare ad Asset Manager che questa caratteristica è associata ed è disponibile per la tabella di destinazione.

Immettere i dati nella finestra **Aggiunta di parametri alla caratteristica "Inheritance"** come illustrato di seguito:

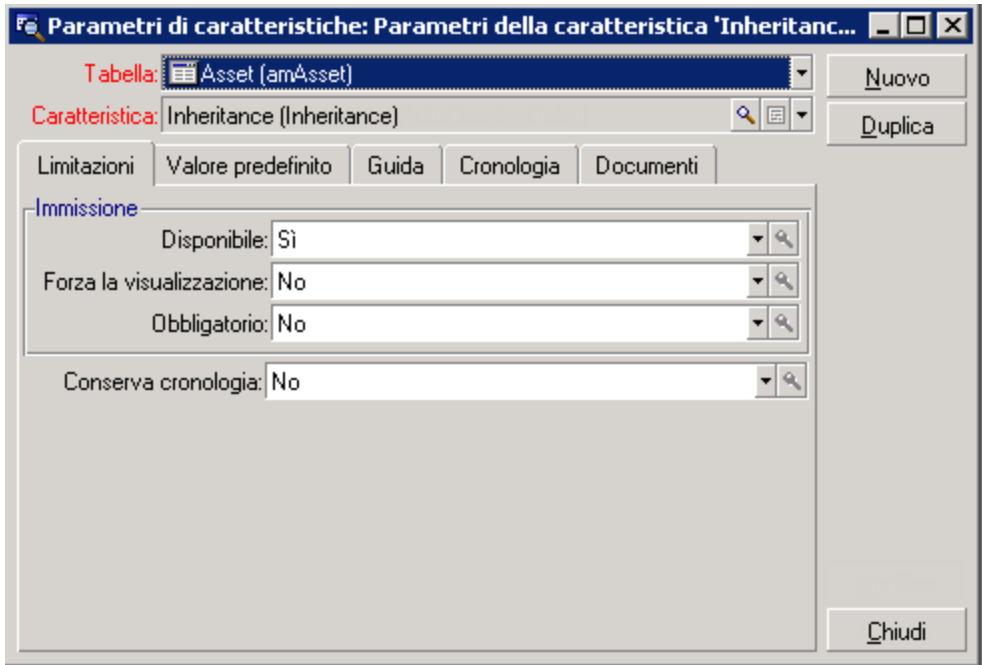

#### **Parametri per la tabella di destinazione (tabella degli asset)**

Fare clic sul pulsante **Aggiungi** per aggiungere questo parametro alla caratteristica.

#### **Controllo**

L'elenco dei parametri per la caratteristica si presenta come segue:

#### **Parametri della caratteristica "Inheritance"**

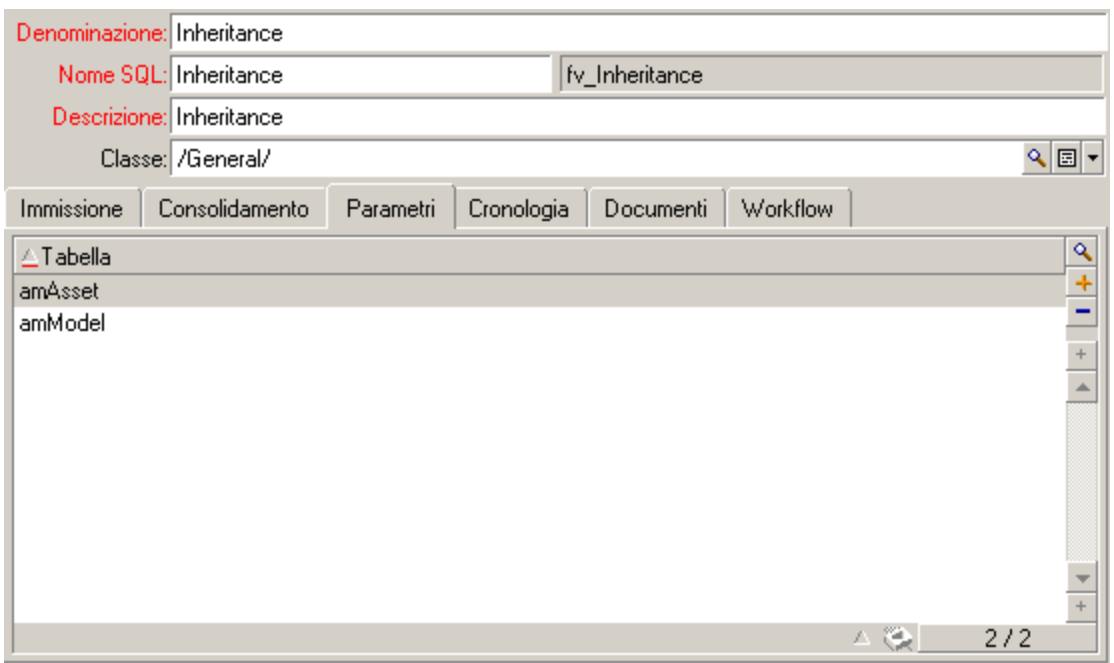

Fare clic sul pulsante **Modifica** per convalidare le modifiche apportate ai parametri della caratteristica.

### <sup>l</sup> **Passaggio 3 - Aggiunta della caratteristica nella scheda Caratteristiche della tabella di origine**

Ora è necessario aggiungere la caratteristica a un record nella tabella di origine. È possibile utilizzare qualunque modello: In questo esempio, il nostro modello è denominato "Deskpro 4000S". Aprire la tabella dei modelli e selezionarne uno. Fare clic sul pulsante + nella scheda **Caratteristiche** e scegliere la caratteristica "Inheritance" dalla struttura ad albero.

Asset Manager aggiungerà questa caratteristica alla scheda **Caratteristiche** sotto forma di campo programmabile.

#### <sup>l</sup> **Passaggio 4 - Modifica del valore della caratteristica**

Fare clic su **Q** per modificare lo script Basic di questo campo. Questo script condiziona il valore RetVal() (ovvero "Valore ereditato"). In questo esempio ci si limiterà ad un valore numerico che verrà ereditato dagli asset con marca "Compaq". Questo valore è un valore qualsiasi; nell'esempio, "512".

Lo script è quindi il seguente:

#### **Script Basic del valore ereditato**

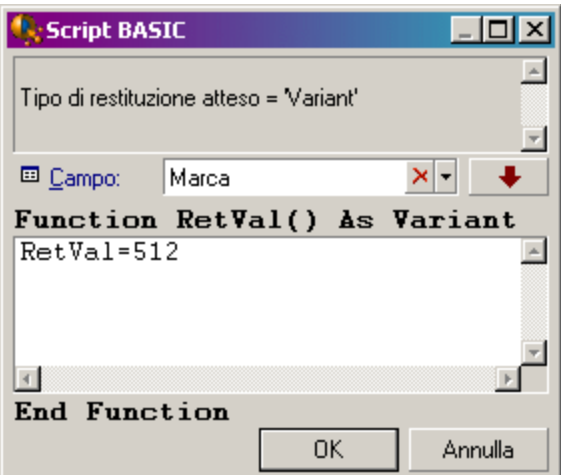

Infine facendo clic sul pulsante **Modifica** per convalidare le modifiche.

- <sup>l</sup> **Passaggio 5 - Verifica del corretto funzionamento dell'eredità creando un nuovo record nella tabella di destinazione**
	- a. Per la verifica, creare un nuovo asset.
	- b. Aprire la finestra di creazione di un asset selezionando il menu **Ciclo di vita asset/ Gestione**

**infrastrutture/ Asset e lotti** o facendo clic sul pulsante

- c. Fare clic su **Nuovo** per creare un nuovo asset.
- d. Selezionare la scheda **Caratteristiche**. Non viene visualizzata nessuna caratteristica.
- e. Compilare il campo **Modello** (nome SQL: Model) con il nome del modello al quale è stata aggiunta la caratteristica ereditabile nel passaggio 3. Per assicurarsi del corretto svolgimento dell'esempio, il valore selezionato è "Deskpro 4000S"
- f. Selezionare la scheda **Caratteristiche**. La caratteristica "Inheritance" è stata aggiunta automaticamente e il suo valore, definito nel passaggio 4, è stato ereditato.

#### **Eredità della caratteristica nella tabella di destinazione**

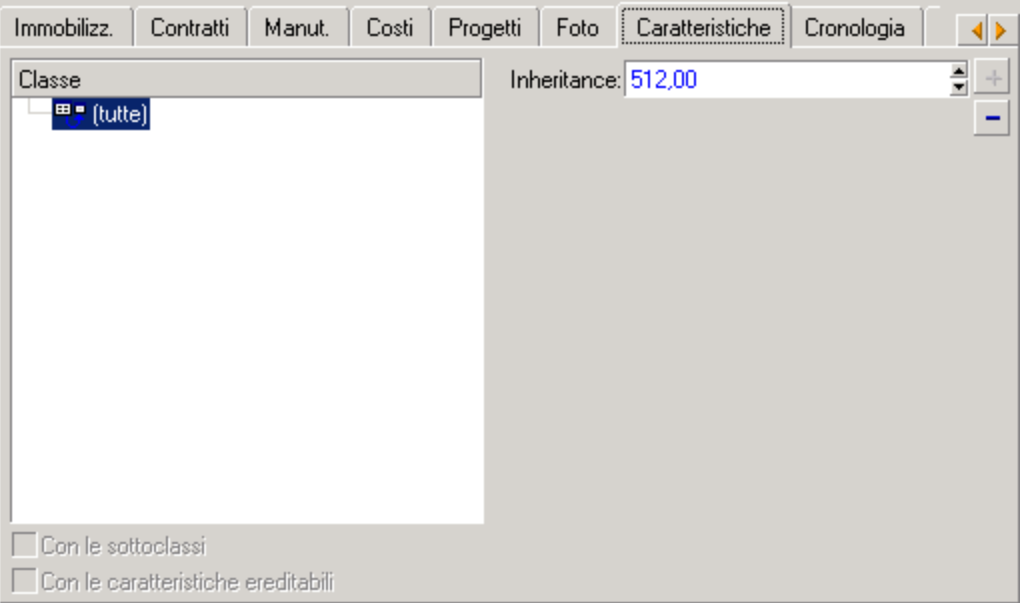

# <span id="page-34-0"></span>**Caratteristica completata selezionando un record in un'altra tabella**

Per completare una caratteristica di questo tipo, l'utente seleziona un record di un'altra tabella: la caratteristica assume allora il valore di questo campo. È stato scelto un esempio per illustrare questa funzionalità di Asset Manager.

L'esempio è articolato in diverse fasi:

- 1. Situazione d'esempio
- 2. Creazione della caratteristica
- 3. Modifica del filtro sulla tabella origine del collegamento
- 4. Verifica

#### Situazione d'esempio

Viene creata una caratteristica il cui valore viene selezionato nella tabella dei modelli. Questa caratteristica chiamata "LinkTest" sarà associata alla tabella degli asset e il suo valore verrà immesso a partire da un campo della tabella dei modelli.

Nell'esempio, per "Tabella di origine" si intende la tabella dei modelli.

### Creazione della caratteristica

Selezionare il menu **Amministrazione/ Caratteristiche/ Caratteristiche** per accedere alla finestra di creazione delle caratteristiche. Immettere dati nei campi come qui di seguito indicato:

#### **Dichiarazione del collegamento**

#### **Campi LinkTest**

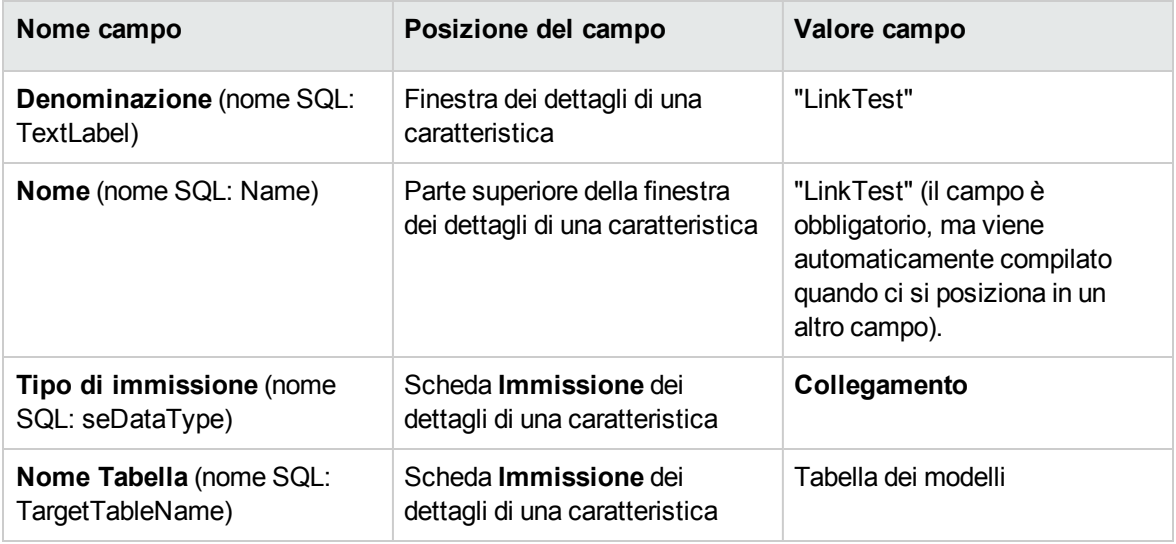

Fare clic su **Crea** per creare la caratteristica.

A questo punto, selezionare la scheda **Parametri** e facendo clic sul pulsante **+** accanto all'elenco dei parametri. È necessario indicare ad Asset Manager che questa caratteristica è associata ed è disponibile per la tabella degli asset, come mostrato nella seguente schermata:

### **Caratteristica associata e disponibile (il valore del campo Disponibile (nome SQL: seAvailable) è "Sì" per la tabella degli asset**

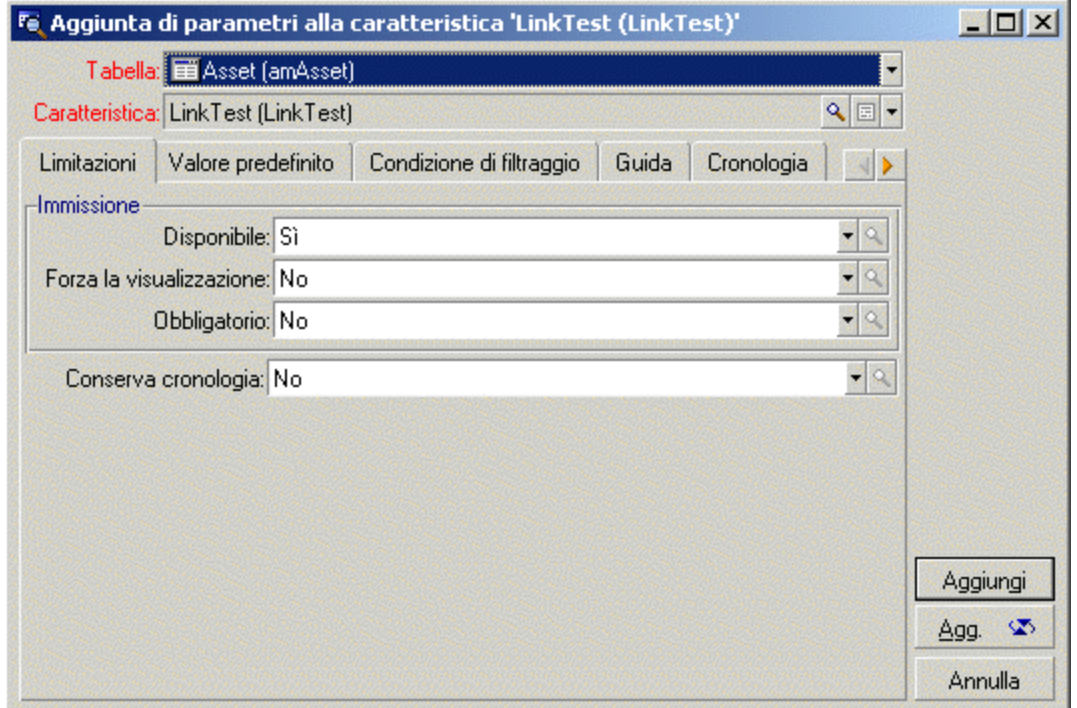

### Modifica del filtro sulla tabella origine del collegamento

In precedenza è stata creata una caratteristica collegata alla tabella dei modelli che è stata definita come disponibile per la tabella degli asset. Il collegamento è stato quindi "fisicamente" messo in opera. Non rimane che specificare quali informazioni vengono trasmesse tramite questo collegamento, cioè quali valori della tabella dei modelli potranno essere selezionati per l'immissione della caratteristica. Tali valori possono essere:

Di tipo assoluto. Per esempio, è possibile selezionare come valore della caratteristica tutti i modelli di un certo tipo. Il seguente esempio consente di selezionare i modelli della marca "Compaq".

Brand.Name='Compaq'

 $\bullet$  Di tipo contestuale. È possibile selezionare un valore dipendente da un campo della tabella degli asset, ad esempio tutti i modelli associati a un asset di una determinata marca. La definizione di questo contesto viene effettuata grazie alla funzione AmDbVal(). Il parametro generico di questa funzione è il seguente:

AmDbVal(<tabella di destinazione del collegamento>:<campo o collegamento della tabella di destinazione>)

Il seguente esempio definisce come contesto il campo **Marca** (nome SQL: Brand) della tabella degli

asset:

```
AmDbVal(amAsset:Model.Brand)
```
Selezionare la scheda **Condizione di filtraggio** dei dettagli dei parametri della caratteristica "LinkTest" ed immettere i dati come illustrato:

Brand.Name = AmDbVal(amAsset:Model.Brand.Name)

Nota: Il valore restituito da AmDbVal() è quello che corrisponde ai valori correnti della finestra dei dettagli, anche se questi valori non sono stati salvati nel database.

Nell'esempio precedente si supponga che a livello di database l'asset sia collegato a un modello **ModelloDatabase** con marca **MarcaDatabase**. Se nella finestra dei dettagli si seleziona un modello **Modello Finestra** con marca **MarcaFinestra** e non si salva questa modifica con il pulsante **Modifica**, sarà sempre la **MarcaFinestra** a essere restituita dalla funzione AmDbVal().

**Nota:** Il campo **Condizione di filtraggio** (nome SQL: LinkFilter) è una query classica su una tabella, realizzata mediante il generatore di espressioni. I campi utilizzati per la costruzione della query appartengono tutti alla tabella origine del collegamento.

### Verifica

Per verificare che il collegamento stabilito svolga la sua funzione, creare un nuovo asset, poi aggiungergli la caratteristica "LinkTest".

- 1. Aprire la finestra di creazione di un asset selezionando il menu **Ciclo di vita asset/ Gestione infrastrutture/ Asset** o facendo clic sul pulsante
- 2. Fare clic su **Nuovo** per creare un nuovo asset.
- 3. Selezionare la scheda **Caratteristiche**. Non viene visualizzata nessuna caratteristica.
- 4. Immettere i dati nel campo **Modello** (nome SQL: Model) dell'asset.
- 5. Fare clic sul pulsante  $\pm$  nella scheda delle caratteristiche e scegliere la caratteristica "LinkTest" nella finestra di selezione visualizzata da Asset Manager. **Scelta della caratteristica di tipo Collegamento nell'albero delle caratteristiche**

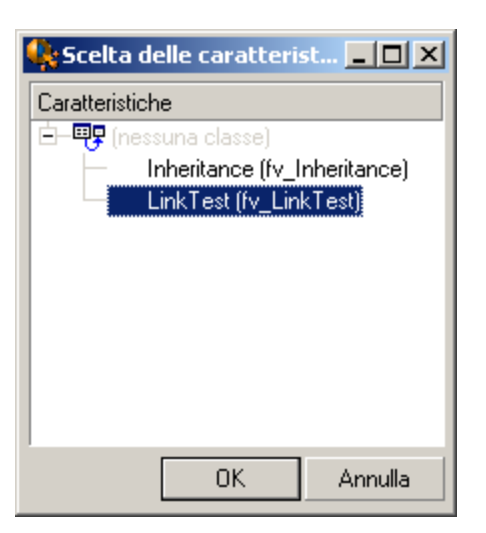

Asset Manager aggiunge la caratteristica "LinkTest" alla scheda **Caratteristiche** dei dettagli del nuovo asset.

6. Fare clic sul pulsante <sup>d</sup>accanto alla caratteristica "LinkTest". Scegliere un valore nella tabella dei modelli da immettere in questo campo. La distinta propone di scegliere tra i modelli corrispondenti, come di seguito illustrato.

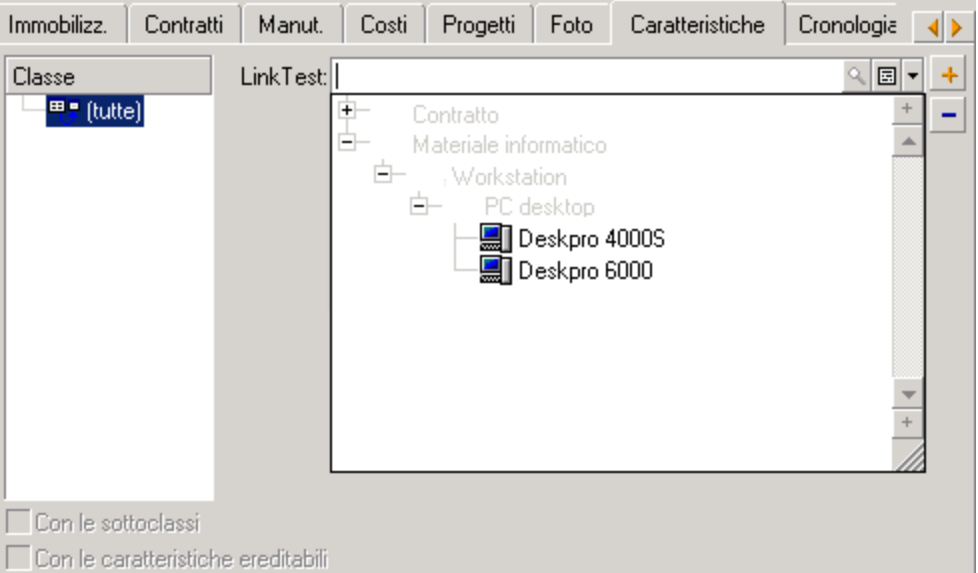

**Controllo dell'efficacia del collegamento**

La caratteristica svolge correttamente la funzione di collegamento tra la tabella dei modelli e la tabella degli asset.

# <span id="page-39-0"></span>**Trasformazione di una caratteristica in campo**

Asset Manager Application Designer permette di trasformare una caratteristica del database in campo o collegamento. Questa operazione viene effettuata mediante una procedura guidata disponibile nel menu **Database/ Trasferisci caratteristica in un campo**.

### Analisi degli impatti della trasformazione

Prima di procedere a tale modifica, analizzare gli impatti della trasformazione, in modo particolare:

• Proprietà rispettive delle caratteristiche e dei campi e collegamenti. La tabella di cui sotto riepiloga queste proprietà e descrive dettagliatamente la trasformazione effettuata. **Corrispondenza delle proprietà**

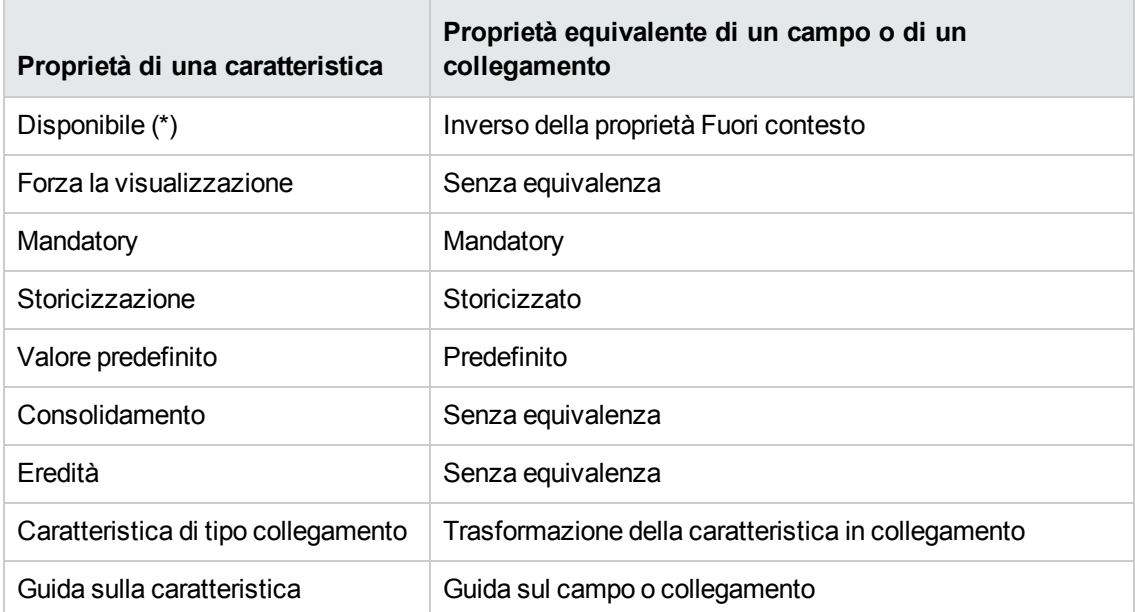

**Attenzione:** (\*) Per una caratteristica non disponibile il rispettivo valore viene azzerato durante l'aggiornamento della base. Il valore di un campo fuori contesto viene conservato.

Trasformando una caratteristica in campo, tutte le proprietà ed i meccanismi specifici alle caratteristiche non sono più disponibili. Analizzare con cura le proprie esigenze e vincoli tecnici prima di procedere alla trasformazione.

• Parte dei record per i quali il valore è stato inserito. Se il valore da collegare ai record è valido nella maggior parte dei casi (ossia, il 75% dei record), preferire un campo. Se al contrario il valore è valido soltanto per una minoranza di record (almeno il 25% dei record), preferire una caratteristica. Tra questi due estremi, l'uso di uno o dell'altra è indifferente.

**Nota:** Le percentuali di cui sopra lo sono a titolo indicativo. Possono cambiare a seconda delle specificità del database.

• L'impatto potenziale sulle prestazioni: su database voluminosi, si sconsiglia di utilizzare una caratteristica per archiviare un'informazione visualizzata di frequente sotto forma di elenco o soggetta a limitazioni di accesso.

### Esempio di trasformazione

Dopo aver effettuato l'analisi preliminare, è possibile avviare la trasformazione. Nell'esempio seguente, la caratteristica **Unità di lavoro** di tipo **Collegamento** viene convertita in collegamento.

Questa caratteristica è presente nei dati tecnici di Asset Manager. Se questi dati non sono stati importati nel database, crearli utilizzando le seguenti informazioni (menu di navigazione **Amministrazione/ Caratteristiche/ Caratteristiche**):

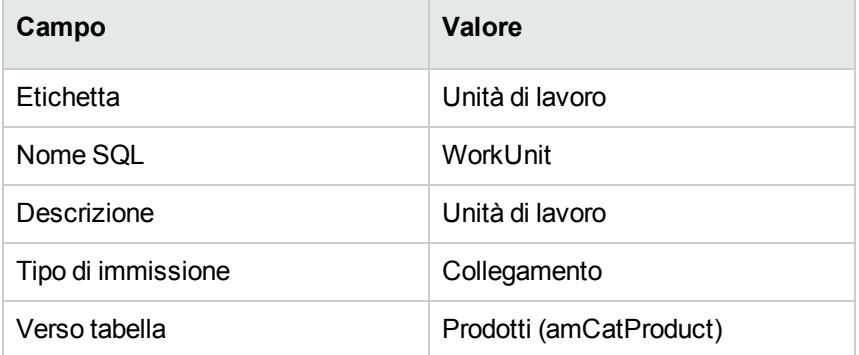

Fare clic sul pulsante **+** nella scheda **Parametri** ed inserire i seguenti valori:

#### **Scheda Parametri**

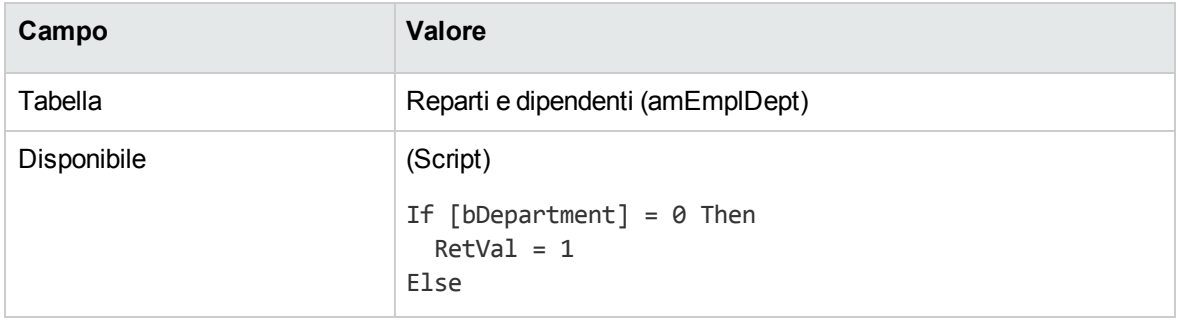

#### **Scheda Parametri, continua**

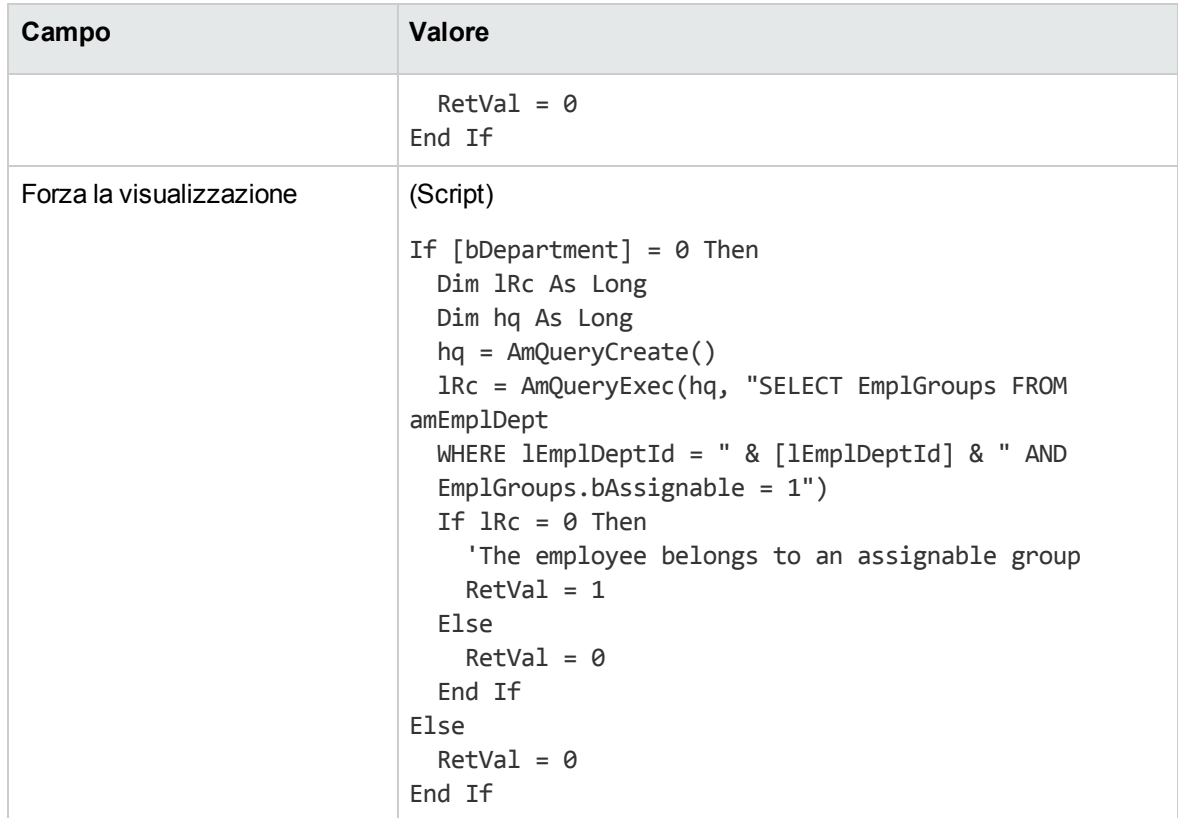

Per trasformare questa caratteristica in campo:

- 1. Avviare Asset Manager Application Designer e collegarsi al database (menu **File/ Apri/ Apri database esistente**).
- 2. Selezionare il menu **Database/ Trasforma caratteristica in campo**.
- 3. Scegliere la caratteristica nell'elenco visualizzato nella prima pagina della procedura guidata.

**Nota:** È possibile filtrare le caratteristiche per tabella selezionando la casella **Solo le caratteristiche della tabella** della procedura guidata e selezionando una tabella nel menu di scelta rapida associato.

Fare clic sul pulsante **Avanti**.

- 4. La procedura guidata propone un nome SQL per il nuovo oggetto che verrà creato al termine della trasformazione. È possibile modificare questo valore, se necessario, mantenendo la sua unicità all'interno della tabella (questo test viene effettuato automaticamente dalla procedura guidata). Fare clic sul pulsante **Avanti**.
- 5. La seguente pagina riepiloga le trasformazioni che verranno effettuate. La procedura guidata visualizza una pagina di riepilogo per ogni tabella avente la caratteristica. Si naviga tra queste pagine mediante i pulsanti **Avanti** e **Indietro**.

**Nota:** Lo script **Disponibile** di una caratteristica viene trasformato in uno script **Fuori contesto** per un campo o un collegamento. Poiché questi due script sono uno l'esatto opposto dell'altro, la trasformazione aggiunge sistematicamente la seguente riga di inversione:

RetVal = Not RetVal.

Fare clic sul pulsante **Avanti**.

6. L'ultima pagina della procedura guidata vi invita a scegliere una cartella di destinazione per il ile giornale della trasformazione. Fare clic su **Fine** per avviare l'operazione.

La trasformazione effettua le seguenti operazioni:

- Il nuovo campo o collegamento viene creato nel database.
- <sup>l</sup> Ogni proprietà della caratteristica viene trasformata nella proprietà corrispondente per il campo o il collegamento. Le proprietà specifiche della caratteristica (consolidamento, eredità e così via) andranno perse. Il tipo di campo viene dedotto da quello della caratteristica con la seguente corrispondenza:

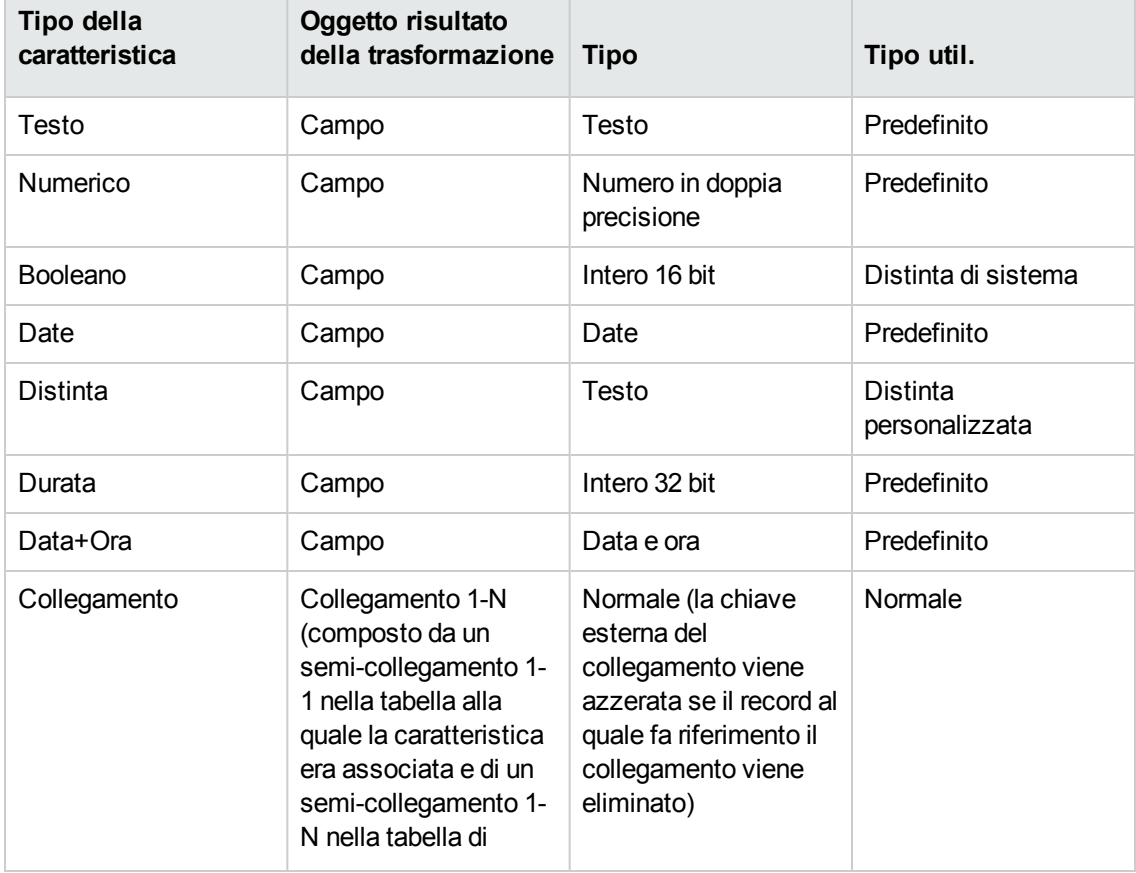

#### **Corrispondenza dei tipi**

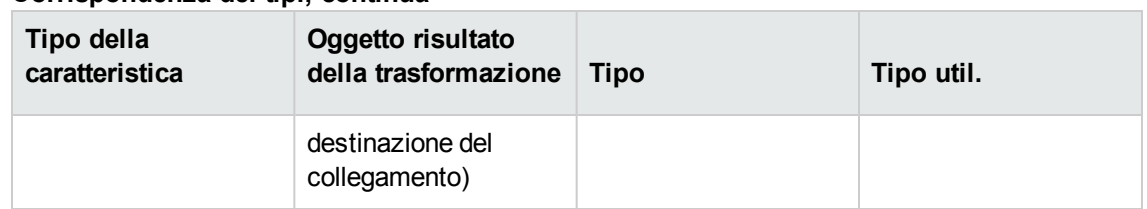

#### **Corrispondenza dei tipi, continua**

<sup>l</sup> I valori della caratteristica vengono cancellati, così come la caratteristica stessa, se per quest'ultima non esiste più nessun valore.

Il nuovo campo o collegamento è ora disponibile nella tabella alla quale la caratteristica era associata in precedenza (nell'esempio, si tratta della tabella **amEmplDept** in cui un collegamento del nome SQL **WorkUnit** è stato creato). Per visualizzare il campo o il collegamento in una schermata di dettagli, aggiungerlo manualmente a una schermata esistente.

# <span id="page-44-0"></span>Capitolo 6: Documenti associati ai record

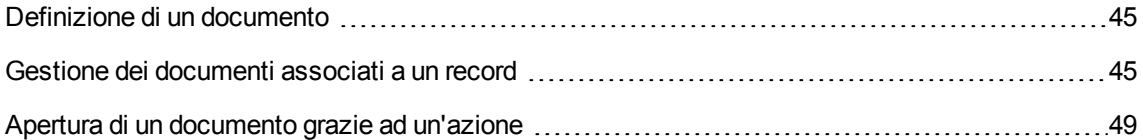

### <span id="page-44-1"></span>**Definizione di un documento**

Un documento è un file esterno collegato a un record del database di Asset Manager.

La maggior parte delle tabelle di Asset Manager può essere associata a un documento.

Un documento può essere collegato a un record del database di Asset Manager in vari modi:

- <sup>l</sup> Senza memorizzare il documento, ma memorizzando il percorso di accesso completo. Il documento è accessibile solo agli utenti che visualizzano il documento esterno con lo stesso percorso di accesso.
- Memorizzando il documento nel database.

Tutti gli utenti di Asset Manager hanno accesso al documento se possiedono i necessari diritti utente di Asset Manager.

Un'azione può utilizzare un file in modo dinamico grazie al percorso di accesso completo. Un'azione può ad esempio aprire il file lanciando l'applicazione ad esso associata.

# <span id="page-44-2"></span>**Gestione dei documenti associati a un record**

La scheda **Documenti** dei dettagli di un record contiene i documenti associati al record. Ogni documento viene definito all'interno di **Riferimenti** della sottoscheda. Per aggiungere, duplicare o eliminare un documento, fare clic con il pulsante destro del mouse nella scheda, quindi selezionare l'opzione **Aggiungi un collegamento** o **Elimina il collegamento** dal menu di scelta rapida.

Il numero di sottoschede corrisponde al numero desiderato di documenti associati al record.

#### **Documenti non archiviati nel database di Asset Manager**

È consigliabile indicare il percorso completo del file in rete affinché tutti gli utenti di Asset Manager possano individuarlo.

Il campo **File (FileName)** consente di specificare il percorso completo di un file.

Fare clic su  $\square$  per ricercare un file.

**Suggerimento:** Il file specificato può essere utilizzato da un'azione il cui **Tipo** è **Eseguibile**. L'azione deve far riferimento al campo **File**.

#### **Documenti archiviati nel database di Asset Manager**

**Attenzione:** Attenzione al volume del database se si memorizzano parecchi documenti nel database.

#### **Client Windows**

Per memorizzare un documento nel database:

- 1. Fare clic su **Importa**.
- 2. Selezionare il file da memorizzare.
- 3. Fare clic su **Modifica**.

Per visualizzare il documento:

1. Fare clic su **Esegui**.

Per copiare il contenuto del documento:

- 1. Fare clic sul pulsante **Esporta**.
- 2. Indicare il percorso di accesso completo del file da creare.
- 3. Fare clic su **Salva**.

Per rimuovere il contenuto dal documento del database di Asset Manager:

- 1. Fare clic su **Dissocia**.
- 2. Fare clic su **Modifica**.

#### **Client Web**

Per memorizzare un documento nel database:

- 1. Fare clic su **§§§Choose File§§§**.
- 2. Selezionare il file da memorizzare.
- 3. Fare clic su **Apri**.
- 4. Fare clic su **Allega**.

Per visualizzare il documento:

1. Fare clic su **Vista**.

**Nota:** È possibile visualizzare solo i documenti aventi una delle seguenti estensioni file:

- <sup>o</sup> JPG
- <sup>o</sup> JPEG
- <sup>o</sup> PNG
- <sup>o</sup> GIF
- <sup>o</sup> PDF
- <sup>o</sup> TXT

Per scaricare il contenuto del documento:

1. Fare clic su **Scarica**.

Per rimuovere il contenuto dal documento del database di Asset Manager:

- 1. Fare clic su **Dissocia**.
- 2. Fare clic su **Salva**.

Modificare un documento archiviato nel database

#### **Client Windows**

- 1. Visualizzare i dettagli del record al quale il documento è associato.
- 2. Visualizzare la scheda **Documenti**.
- 3. Visualizzare i dettagli del documento da modificare.
- 4. Fare clic su **Esegui**.
- 5. Quando viene visualizzato il messaggio **Reintegrare nel database le modifiche che si apporteranno al documento?**, fare clic su **Sì**.
- 6. Modificare il documento
- 7. Salvare le modifiche apportate al documento
- 8. Chiudere il documento
- 9. Tornare alla scheda **Documenti** del record al quale è associato il documento.
- 10. Fare clic su **Modifica**.

#### **Client Web**

- 1. Visualizzare i dettagli del record al quale il documento è associato.
- 2. Visualizzare la scheda **Documenti**.
- 3. Visualizzare i dettagli del documento da modificare.
- 4. Fare clic su **Scarica**.
- 5. Salvare il documento sul disco locale all'esterno del database di Asset Manager.
- 6. Modificare il documento salvato.
- 7. Salvare le modifiche apportate al documento
- 8. Chiudere il documento
- 9. Tornare alla scheda **Documenti** del record al quale è associato il documento.
- 10. Fare clic su **Dissocia**.
- 11. Fare clic su **§§§Choose File§§§**, quindi selezionare il documento modificato.
- 12. Fare clic su **Apri**.
- 13. Fare clic su **Allega**.
- 14. Fare clic su **OK**.

#### **Campo Nome completo del file**

Si consiglia di associare ciascun documento a un allegato. È possibile seguire questi passaggi per rendere obbligatorio il campo **Nome completo del file**.

**Nota:** È possibile configurare il campo con il client Windows o Application Designer. Ha effetto sia sul client Windows che sul client Web.

- 1. Nella scheda **Documenti**, fare clic con il pulsante destro del mouse sul campo **Nome completo del file**.
- 2. Fare clic su **Configura l'oggetto...**
- 3. Selezionare **Sì** dall'elenco a discesa **Obbligatorio**.
- 4. Fare clic su **OK**.

Una volta configurato il campo **Nome completo del file**, quando si tenta di salvare un documento senza un allegato verrà visualizzato il seguente messaggio di errore:

Il campo 'Nome completo del file (FileName)' nella tabella 'Documenti (amDocument)' non può essere vuoto.

# <span id="page-48-0"></span>**Apertura di un documento grazie ad un'azione**

Quando un documento fornisce il percorso completo di un file, è possibile utilizzare questo file in modo dinamico grazie alle azioni.

### Creazione di un'azione appropriata

A titolo di esempio, creare un'azione che permetta di aprire il file specificato nel campo **File** (nome SQL: ActionFile) di un documento. Il programma che apre il file è quello associato all'estensione del file dal File Manager di Windows.

Visualizzare l'elenco delle azioni mediante **Strumenti/ Azioni/ Modifica**. Creare una nuova azione. Ciò riguarda soprattutto i campi:

#### **Creazione di un'azione**

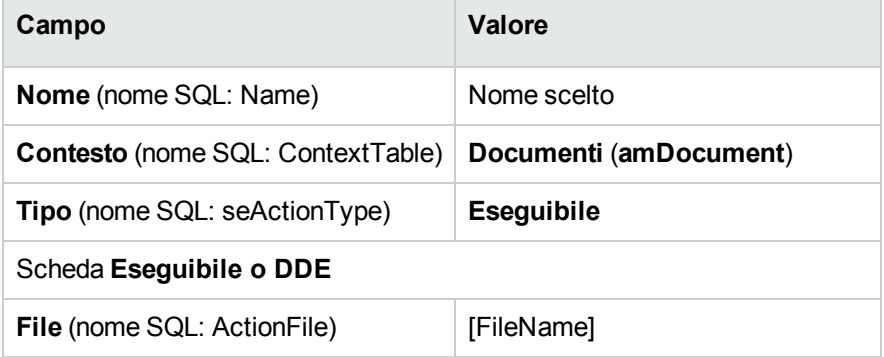

#### Esecuzione dell'azione per aprire il file

1. Visualizzare i dettagli di un record, ad esempio quelli di un asset.

- 2. Selezionare la scheda **Documenti**.
- 3. Descrivere un documento in una sottoscheda della scheda **Documenti**.
- 4. Completare in particolare il campo **File** (nome SQL: FileName). Selezionare un file la cui estensione è associata ad un programma dal File Manager di Windows.
- 5. Posizionare il cursore su qualsiasi campo della sottoscheda di descrizione del documento.
- 6. Attivare il menu di scelta rapida mediante il pulsante destro del mouse. La voce di menu **Azioni** fornisce l'elenco delle azioni associate alla tabella dei documenti. Si riscontrerà l'azione creata con le indicazioni fornite sopra.

**Nota:** Le azioni che riguardano un collegamento non possono essere avviate né mediante il menu **Strumenti/ Azioni** né facendo clic sull'icona  $\frac{Q_0}{Q}$ .

# <span id="page-50-0"></span>Capitolo 7: Inventario codici a barre

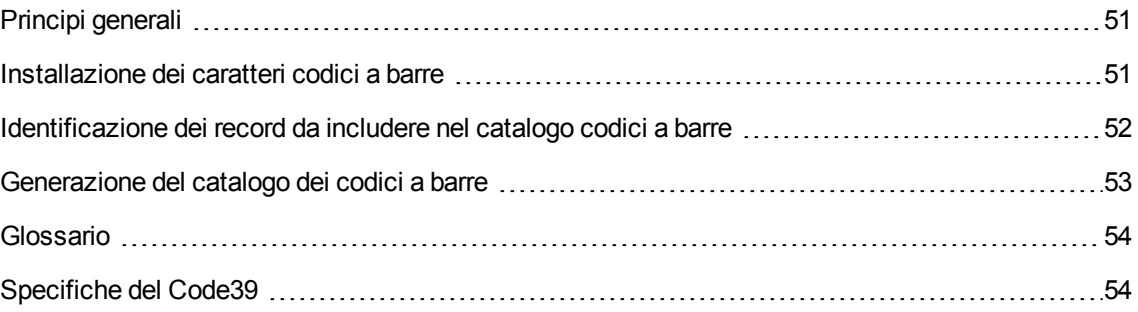

# <span id="page-50-1"></span>**Principi generali**

Uno dei mezzi per rilevare rapidamente e in modo sicuro gli asset dell'azienda e controllare i loro movimenti consiste ad utilizzare un lettore di codici a barre.

Il lettore di codici a barre salva gli identificativi degli asset (generalmente, un'etichetta sull'asset) ed alcune delle loro proprietà (localizzazione, utente, marca, modello, disponibili in un catalogo codici a barre su carta).

Asset Manager permette di generare un catalogo di codici a barre in formato RTF.

Effettuare le seguenti operazioni per ottenere un inventario codici a barre completo:

- Selezione e acquisizione dei lettori di codici a barre
- Importazione e riconciliazione dei dati inventariati nel database di Asset Manager (mediante il modulo d'importazione di Asset Manager o di HPE Connect-It).

# <span id="page-50-2"></span>**Installazione dei caratteri codici a barre**

I cataloghi codice a barre utilizzano il carattere True Type speciale, in grado di trascrivere i codici alfanumerici inseriti in Asset Manager in una serie di barre "Code 39". Asset Manager installa automaticamente questo carattere denominato **C39T30Lfz** tra gli altri caratteri di Windows, visibili nel Pannello di controllo di Windows. Utilizzare questi caratteri quando si modificano e si stampano etichette.

Consultare il manuale Windows per ulteriori informazioni sull'installazione dei caratteri.

# <span id="page-51-0"></span>**Identificazione dei record da includere nel catalogo codici a barre**

Prima di generare il catalogo codici a barre in formato RTF, è necessario compilare le seguenti tabelle. Si consiglia di procedere nel seguente ordine:

### Ubicazioni

- 1. Visualizzare le ubicazioni (menu di navigazione **Gestione organizzazioni/ Organizzazione/ Ubicazioni**).
- 2. Creare o modificare le ubicazioni da aggiungere al catalogo codici a barre. In particolare, compilare i campi **Nome** (Name) e **Codice a barre** (BarCode).

### Reparti e dipendenti

- 1. Visualizzare i reparti e dipendenti (collegamento **Gestione organizzazioni/ Organizzazione/ Dipendenti e reparti** del menu di navigazione).
- 2. Creare o modificare i reparti e dipendenti da aggiungere al catalogo codici a barre. In particolare, compilare i campi **Nome** (Name) e **Codice a barre** (BarCode).

### Marche

- 1. Visualizzare le marche (**Gestione parco/ Catalogo/ Marche**).
- 2. Creare o modificare le marche da aggiungere al catalogo codici a barre. In particolare, compilare i campi **Nome** (Name) e **Codice a barre** (BarCode). Selezionare l'opzione **Includere nel catalogo codici a barre** (bInvent) se si desidera che il modello appaia nel catalogo codici a barre.

### Modelli

- 1. Visualizzare i modelli (menu di navigazione **Gestione parco/ Configurazioni asset/ Modelli**).
- 2. Creare o modificare i modelli da aggiungere al catalogo codici a barre. In particolare, compilare i campi **Nome** (Name) e **Codice a barre** (BarCode).

Selezionare l'opzione **Includere nel catalogo codici a barre** (bInvent) se si desidera che il modello appaia nel catalogo codici a barre.

### Caratteristiche

- 1. Visualizzare le caratteristiche (menu di navigazione **Amministrazione/ Caratteristiche/ Caratteristiche**).
- 2. Deselezionare l'opzione **Includere nel catalogo codici a barre** (bInvent) per tutte le caratteristiche. Le caratteristiche non sono di particolare interesse per il catalogo codici a barre in questa versione di Asset Manager.

### Distinta **amStatus**

- 1. Visualizzare le distinte (menu **Amministrazione/ Sistema/ Distinte**).
- 2. Definire i valori della distinta. Questa distinta viene utilizzata nei dettagli degli asset, per compilare il campo **Stato** (Status).

# <span id="page-52-0"></span>**Generazione del catalogo dei codici a barre**

- 1. Visualizzare la finestra di generazione del catalogo codice a barre (menu **Parco/ Inventario codice a barre**).
- 2. Indicare la cartella nella quale il file RTF del catalogo codici a barre deve essere generato (campo **Cartella dell'inventario**).
- 3. Fare clic su **Generare il catalogo in formato RTF nella cartella di inventario**.

Nella cartella dell'inventario, Asset Manager crea un file **cat.rtf**. Questo file, in formato standard **RTF** (Rich Text Format), è riconosciuto dalla maggior parte dei programmi di elaborazione testo. Servirà da base alla stampa del catalogo codici a barre.

Questo file **cat.rtf** contiene alcune opzioni di impaginazione: caratteri, dimensioni, stili, tabulazioni, salto pagina e sezione. Da un programma per l'elaborazione di testo che supporta questo formato, non rimane che affinare questa impaginazione e stampare i libri di inserimento dati.

Seguono alcuni consigli per garantire una corretta lettura:

• Non modificare le dimensioni dei codici a barre. Questi utilizzano il carattere speciale C39T30Lfz fornito con il modulo codici a barre e deve essere idealmente utilizzato a 30 punti. Una modifica

troppo importante (di oltre il 10%) rispetto a queste dimensioni consigliate, può generare problemi di lettura.

- Stampare i cataloghi su una stampante laser di buona qualità. Assicurarsi che la cartuccia di toner non sia usata e che il sistema di trascinamento dei fogli sia pulito e non lasci tracce.
- Per facilitare la lettura ed evitare errori, i codici a barre devono essere separati di circa 2 cm gli uni dagli altri.

**Nota:** Viene creato un file **car.dat** nella stessa cartella del file **cat.rtf**. Non è necessario conservare **car.dat**. Conservarlo o eliminarlo.

# <span id="page-53-0"></span>**Glossario**

### Catalogo codici a barre

Documento di grandi dimensioni somigliante a un catalogo di codici a barre associato ai valori che descrivono gli asset aziendali. La lettura diretta di questi valori semplifica l'identificazione di questi asset durante l'inventario.

#### **Sinonimi**

Libro di inserimento dati.

### Lettore di codici a barre

Lettore ottico utilizzato per decifrare i codici a barre

#### **Sinonimi** Lettore, scanner, penna, terminale di input.

### Code 39

Codice a barre alfanumerico con verifica intrinseca. Si tratta del codice a barre più diffuso, data la sua semplicità d'uso nella stampa e nella lettura.

# <span id="page-53-1"></span>**Specifiche del Code39**

Questa sezione propone l'integralità delle specifiche del codice a barre di tipo Code 39.

### Creazione del codice a barre

Il Code 39 è un sistema di codifica alfanumerica che codifica i numeri decimali, i caratteri alfanumerici soltanto in lettere maiuscole e la seguente serie di caratteri speciali:

 $<$ spazio> -. \* \$ / % +

**Nota:** Questo tipo di codice a barre può in teoria codificare un numero illimitato di caratteri.

**Attenzione:** Il carattere \* è un carattere riservato, utilizzato per precedere e seguire la sequenza codificata nel codice a barre. Non può quindi far parte della sequenza stessa.

Ciascun carattere codificato è composto da nove elementi: cinque barre nere e quattro spazi. Dei nove elementi, tre sono più larghi degli altri: due barre nere e uno spazio. Il nome di questo tipo di codice a barre si basa su questa particolarità. Gli elementi più larghi sono rappresentati da 1, mentre gli elementi più stretti sono rappresentati da 0.

Affinché un lettore di codici a barre sia in grado di distinguere gli elementi larghi e stretti, è necessario un rapporto tra le dimensioni di questi due tipi di elementi. A seconda della risoluzione utilizzata per la stampa, le dimensioni degli elementi più grandi devono essere almeno il doppio degli elementi stretti. Viene di norma impiegato un rapporto 1:3. Tutti gli elementi dello stesso tipo devono avere le stesse dimensioni quando vengono stampati: ad esempio, le dimensioni di una barra stretta devono essere uguali alle dimensioni di uno spazio stretto.

Il Code 39 è un codice a barre di tipo discreto. Ogni carattere codificato è separato da uno spazio (denominato carattere di spaziatura) che non contiene alcuna informazione. Le dimensioni del carattere di spaziatura sono generalmente uguali a quelle di un elemento stretto.

A causa della sua struttura, il Code 39 viene controllato automaticamente. Esiste tuttavia un carattere di controllo opzionale, in genere, non utilizzato.

### Struttura del codice

Lo schema di cui sotto presenta la struttura tipica di un codice a barre di tipo Code 39.

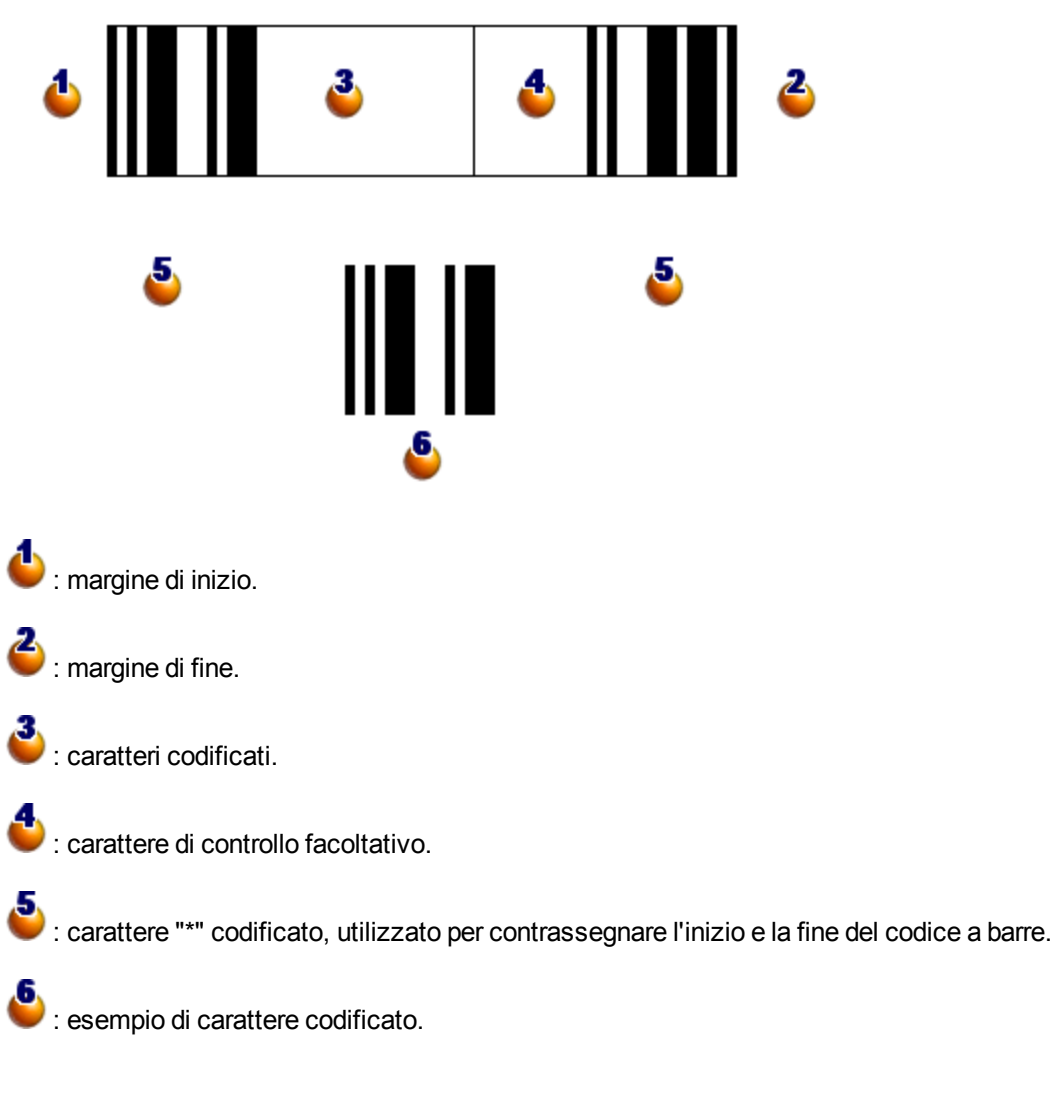

### Set di caratteri

La tabella di cui sotto presenta l'elenco dei caratteri disponibili, con la parola binaria associata ad ogni carattere e il carattere di controllo opzionale utilizzato per ogni carattere.

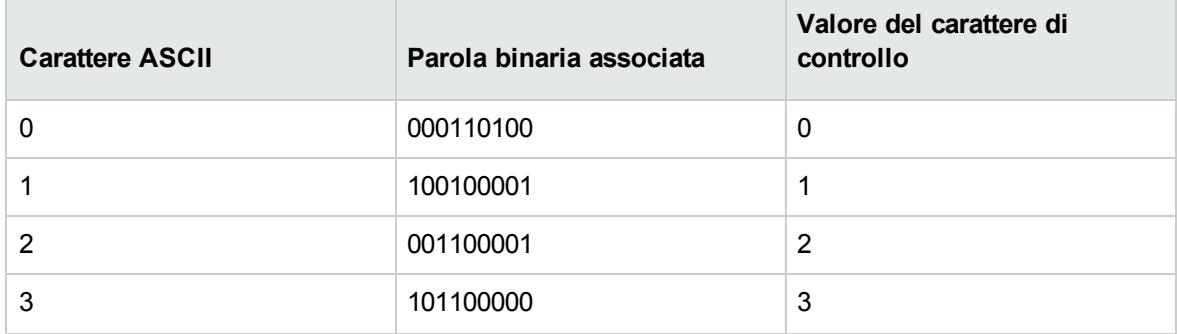

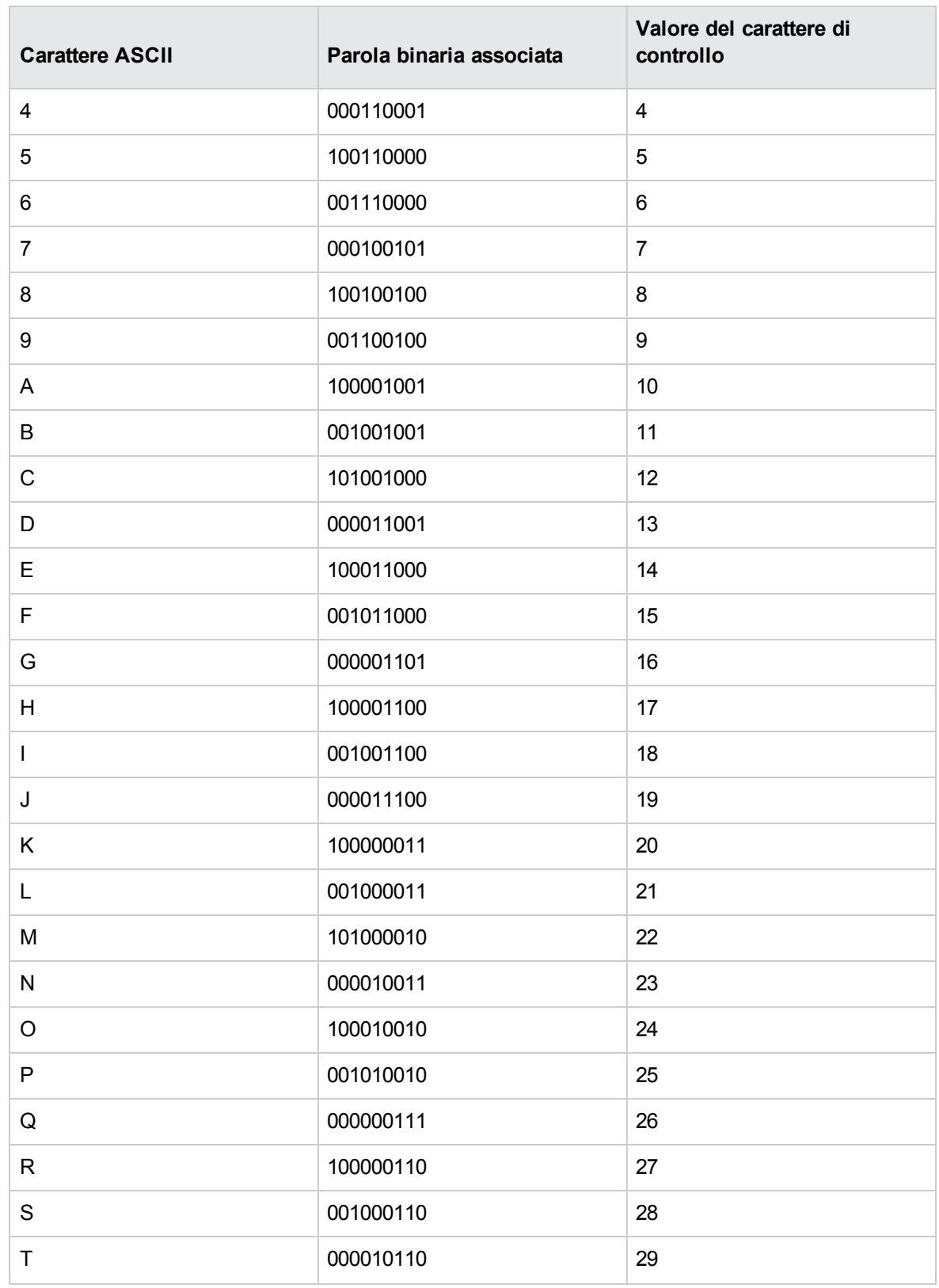

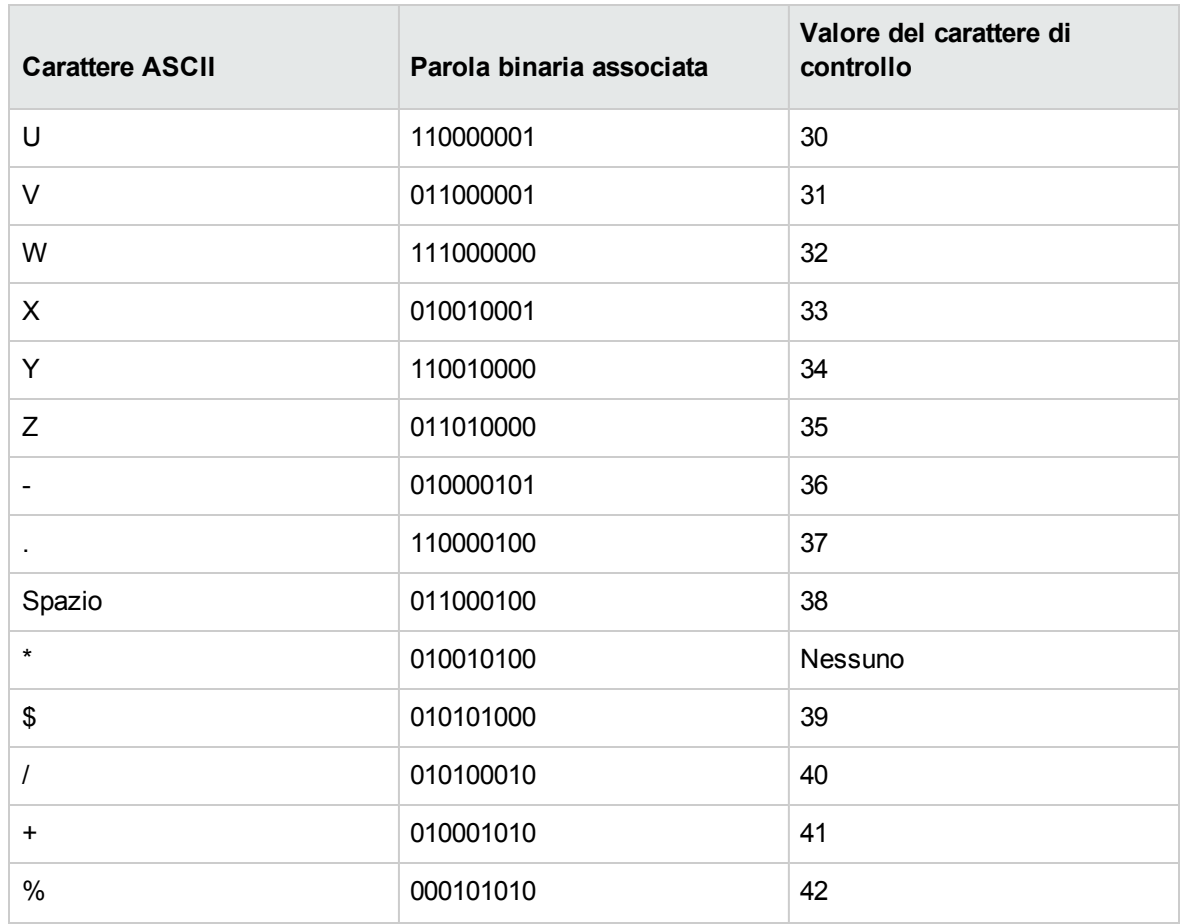

### Carattere di controllo

Il carattere di controllo di un codice a barre di tipo Code 39 è determinato dalla somma dei valori dei caratteri di controllo modulo 43 (resto della divisione intera per 43). Questa operazione ha per risultato un valore compreso tra 0 e 42, che permette allora di determinare il carattere di controllo, mediante la tabella di caratteri. Ad esempio:

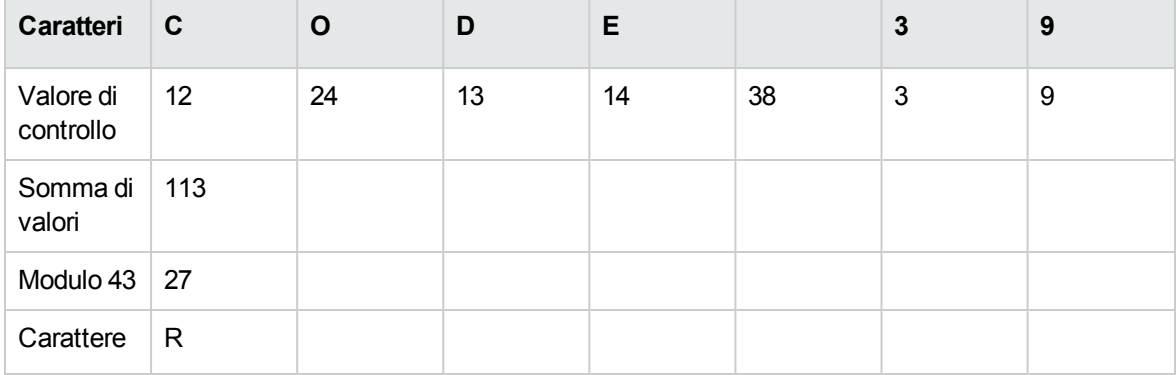

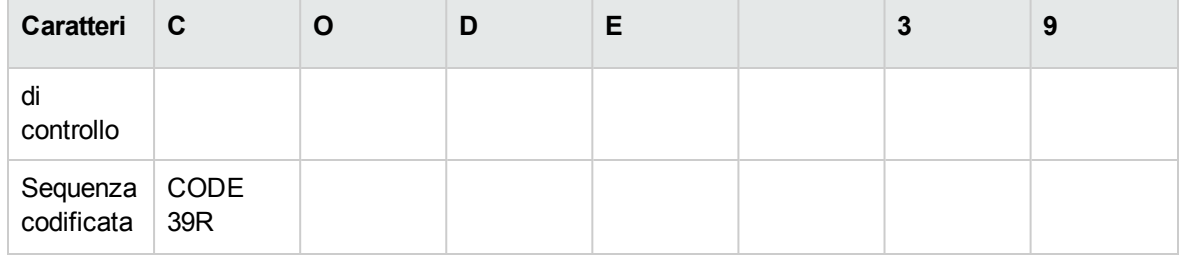

### Dimensioni del codice

La lunghezza di un codice a barre di tipo Code 39 stampato è determinata dalla seguente formula:

Lunghezza =  $N*16x + 31x + (16x) + M1 + M2$ 

In questa formula:

- M1 e M2 rappresentano i margini di inizio e di fine del codice a barre. Le dimensioni devono essere di 0.25 pollici (ossia, 6 mm) o di 10 volte le dimensioni di un elemento stretto se questa dimensione è superiore a 0.25 pollici.
- . N rappresenta il numero di caratteri codificati.
- x rappresenta le dimensioni di un elemento stretto. Per assicurare una lettura ottimale dei codici a barre con un lettore di codici a barre, x deve essere almeno uguale a 0.075 pollici (0.19mm).
- <sup>l</sup> 16x rappresenta le dimensioni del carattere codificato, incluse le dimensioni del carattere di spaziatura (utilizzando un rapporto largo-stretto di 3: un elemento largo è tre volte le dimensioni di un elemento stretto).
- <sup>l</sup> 31x rappresenta le dimensioni dei caratteri di inizio e di fine (\*) della sequenza. Questo valore include il carattere di spaziatura di inizio e il primo carattere della sequenza.
- <sup>l</sup> (16x) rappresenta le dimensioni del carattere di controllo opzionale.

Quando il rapporto stretto-largo non è 3, la formula si scrive (in questo caso, R rappresenta il rapporto utilizzato):

Lunghezza =  $N(3Rx+7x) + 6Rx + 13x + (3Rx+7x) + M1 + M2$ 

L'altezza di un codice a barre di tipo Code 39 stampato è di 0.25 pollici (6mm) o di 0.15 volte la lunghezza del simbolo (senza contare i margini) se questa dimensione è superiore a 0.25 pollici.

# <span id="page-59-0"></span>Capitolo 8: Generazione di ID

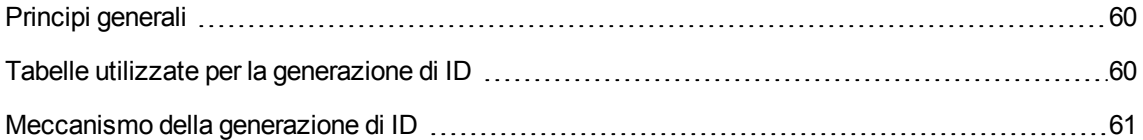

# <span id="page-59-1"></span>Principi generali

Quasi ogni tabella di un database di Asset Manager ha una chiave principale che memorizza un ID globale univoco per ogni record in queste tabelle. Le uniche eccezioni sono costituite dalla tabella **LastId** e dalla tabella **independentLastId**. Asset Manager utilizza a tabella **LastId** e la tabella **independentLastId** per memorizzare e gestire i cosiddetti ID seme. Ciascun ID seme riserva lo spazio per 32 ID globali.

**Nota:** Le chiavi principali (ID) della tabella **LastId** e della tabella **independentLastId** sono indipendenti dal sistema degli ID globali.

Questo capitolo spiega in che modo Asset Manager utilizza gli ID seme per generare e allocare ID globali.

# <span id="page-59-2"></span>Tabelle utilizzate per la generazione di ID

Le seguenti tabelle sono particolarmente importanti per la generazione di ID globali:

- amWfInstance
- amLoginSlot
- LastId
- independentLastId

Quando viene creato un record in una tabella diversa da **amWfInstance** o **amLoginSlot**, Asset Manager cerca un ID seme disponibile nella tabella **LastId**. Se non è disponibile alcun ID seme esistente, Asset Manager ne creerà uno nuovo nella tabella **LastId**. In modo simile, quando viene creato un record nella tabella **amWfInstance** o nella tabella **amLoginSlot**, Asset Manager cerca un ID seme disponibile nella tabella **independentLastId**. Se non è disponibile alcun ID seme esistente, Asset Manager ne creerà uno nuovo nella tabella **independentLastId**.

**Nota:** La tabella **amWfInstance** e la tabella **amLoginSlot** hanno le operazioni più frequenti di tutte le tabelle di Asset Manager. Per considerazioni relative alle prestazioni, gli ID seme designati per queste due tabelle sono memorizzati in una tabella indipendente (**independentLastId**). La tabella **LastId** e la tabella **independentLastId** hanno la stessa struttura dati.

# <span id="page-60-0"></span>Meccanismo della generazione di ID

La tabella **LastId** e la tabella **independentLastId** hanno due colonne per la gestione degli ID seme, **lInUse** e **lRemain**.

- La colonna **linUse** viene utilizzata per indicare se un ID seme è in uso. Quando un ID seme viene assegnato a una connessione attiva, il valore di **lInUse** è impostato su 1. L'ID seme non può essere condiviso con altre connessioni.
- . La colonna **IRemain** viene utilizzata per indicare il numero di ID disponibili in questo ID seme. Questa colonna viene aggiornata solo quando l'utente si disconnette. Pertanto, finché la connessione è attiva il valore della colonna non cambia.

Quando viene effettuata una connessione al database e deve essere creato un record, Asset Manager segue alcune regole per ottenere un ID seme disponibile per questa connessione nella tabella **LastId** o nella tabella **independentLastId**.

- 1. Asset Manager cerca un record di ID seme che soddisfi le seguenti condizioni.
	- <sup>o</sup> Il valore della colonna **lInUse** è 0.
	- <sup>o</sup> Il valore della colonna **lRemain** è maggiore di 0.
- 2. Asset Manager assegna alla connessione l'ID seme con l'ID "privato" più piccolo (la chiave principale della tabella **LastId** o della tabella **independentLastId**).

**Nota:** Le chiavi principali (ID "privati") della tabella **LastId** e della tabella **independentLastId** sono indipendenti dal sistema degli ID globali.

- 3. Se non sono disponibili ID seme, Asset Manager creerà un nuovo record di ID seme e lo assegnerà alla connessione.
- 4. Quando un ID seme in uso raggiunge la capacità massima (utilizzo di tutti i 32 ID globali) e la connessione è ancora attiva, Asset Manager ripete dal passaggio 1 al passaggio 3 per individuare un nuovo ID seme per la connessione.

**Nota:** Dato che l'ID seme non viene rilasciato finché l'utente non si disconnette, i valori della colonna **lInUse** e della colonna **lRemain** del record di ID seme precedente non vengono aggiornati.

Quando l'utente si disconnette, Asset Manager rilascia gli ID seme assegnati alla connessione impostando il valore della colonna **lInUse** su 0 e aggiornando la colonna **lRemain**.

# <span id="page-62-0"></span>Inviare feedback sulla documentazione

In caso di commenti su questo documento, è possibile contattare il team della [documentazione](mailto:ovdoc-ITSM@hpe.com?subject=Feedback on Tabelle comuni (Asset Manager 9.60)) via email. Se sul sistema è configurato un programma di posta elettronica, fare clic sul collegamento qui sopra; si aprirà la finestra del messaggio di e-mail con le seguenti informazioni nella riga Oggetto:

#### **Feedback su Tabelle comuni (Asset Manager 9.60)**

Aggiungere il proprio feedback nel messaggio e fare clic su Invia.

Se un programma di posta elettronica non è disponibile, copiare le informazioni indicate qui sopra in un nuovo messaggio nel programma di posta Web e inviare il proprio feedback a ovdoc-ITSM@hpe.com.

Apprezziamo molto i vostri commenti e suggerimenti.